# **АПК УИСС «ПАЛЛАДА» Проведение конференций в прикладной подсистеме «Ассамблея-M4(SL)»**

## **Руководство пользователя**

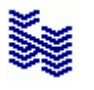

**Компания «НЕВО-АСС» Санкт-Петербург 2019**

Авторские права © 201 на данный документ принадлежат «Компании «Нево-АСС». «Компания «Нево-АСС» оставляет за собой право внесения в содержания данного документа любых изменений без предварительного уведомления. Никакая часть данного документа не может быть изменена без предварительного письменного разрешения «Компании «Нево-АСС».

Настоящий документ содержит описание проведение конференций в прикладной подсистеме *(ППС)* «Ассамблея-M» VSP АПК УИСС «Паллада».

Все торговые марки в пределах этого руководства принадлежат их законным владельцам.

Дата публикации и версия программы Опубликовано 11 июня 2019 года. Основано на программе VSPClient.exe версии 4.0.14.1.

## Оглавление

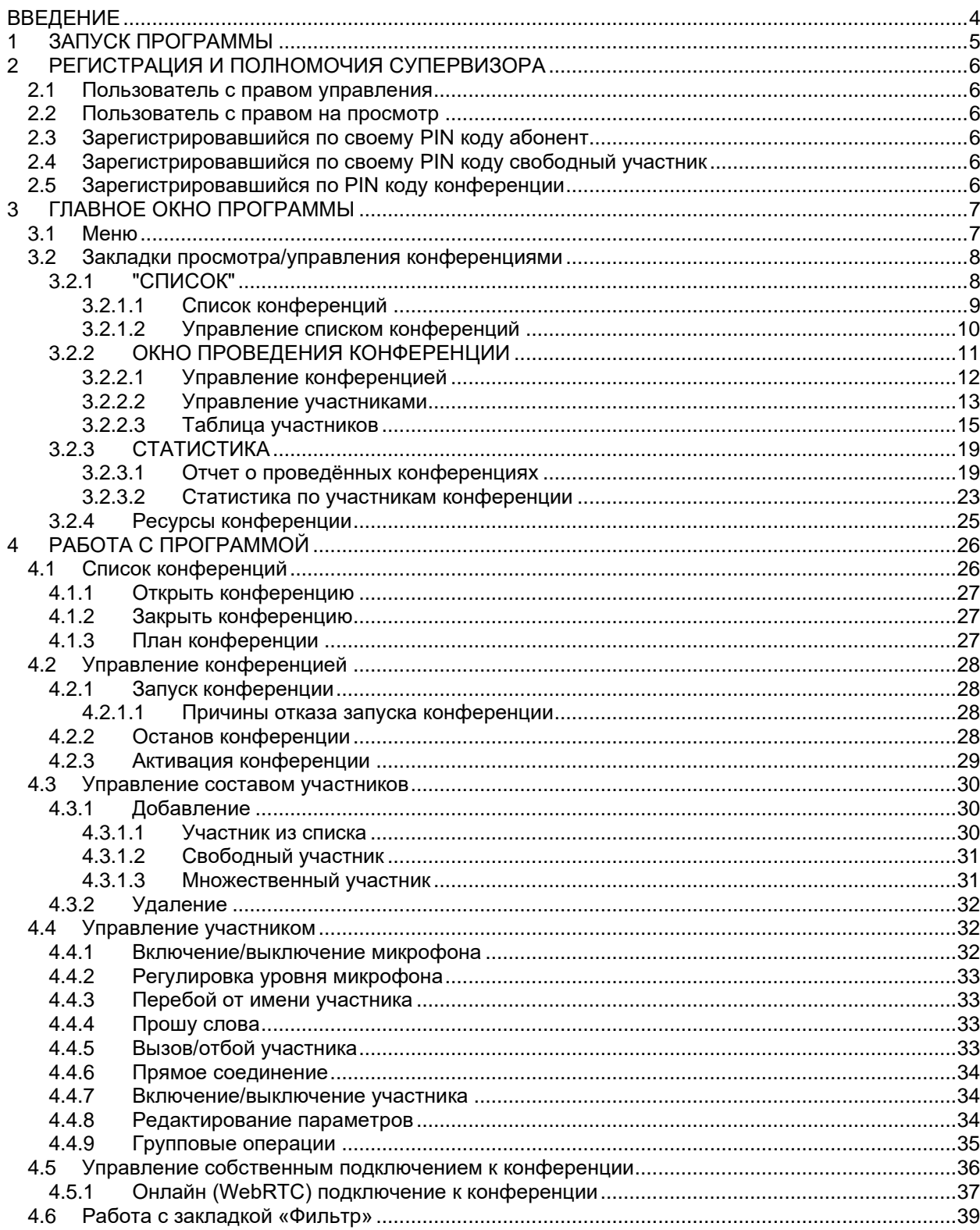

#### <span id="page-3-0"></span>**ВВЕДЕНИЕ**

Подсистема проведения конференций «Ассамблея-М4(SL)» является частью VSP *(платформы виртуальных сервисов)* АПК УИСС "Паллада", отвечающей за предоставление услуг организациям *(кластерам).*

▪ **Кла́стер** *(англ. cluster)* — объединение нескольких однородных элементов, которое может рассматриваться как самостоятельная единица, обладающая определёнными свойствами *(*[http://ru.wikipedia.org](http://ru.wikipedia.org/)*)*

В контексте АПК УИСС "Паллада" - группа абонентов, независимая от других абонентов. Полномочия супервизора зависят от прав пользователя:

**Администратор системы** - отвечает за создание кластеров.

▪ **Администратор кластера** – отвечает за ведение списка абонентов кластера, их групп, ведение схем конференций.

В кластере может быть один или несколько администраторов.

Администратор кластера создаётся администратором системы при создании кластера.

Администратор кластера может наделить другого абонента полномочиями администратора.

**Абоненты кластера** - список абонентов, входящих в кластер, которым предоставляются услуги.

За ведение списка абонентов отвечает администратор кластера.

Для абонента может быть прописан **Login** и **Password** для online доступа. Login уникален в пределах системы.

Каждый абонент может быть включён в одну или несколько групп, которые используются при отображении конференции.

Абонент может быть выключен, тогда все услуги ему недоступны.

Для абонента может быть задано значение e-mail, которое будет использовано для почтового оповещения при включении конференций в план.

см. также документ *Ассамблея-M. Конференция. Техническое описание*

#### <span id="page-4-0"></span>**1 ЗАПУСК ПРОГРАММЫ**

При **online** доступе к системе, идентификация осуществляется на основании **Login** и **Password** абонента.

Запускается программа c:\Program Files\NEVO-ASC\Bin\VSP\VSPClient.exe *(Рисунок 1)*. *(кнопка «Пуск» панели задач Windows / пункт «Программы» главного меню / пункт «Паллада» / пункт «VSP» / «VSPClient»)*

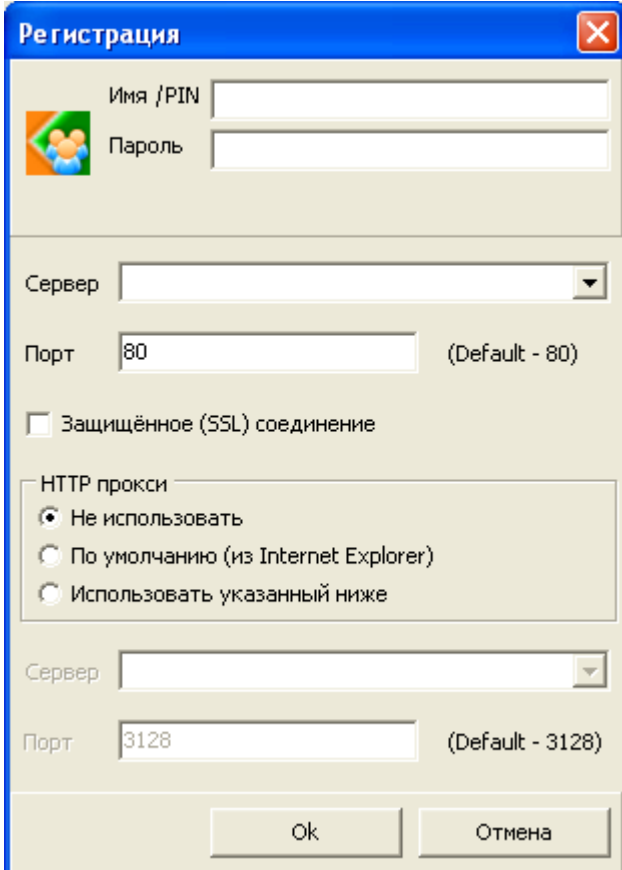

*Рисунок 1: Окно регистрации*

Полномочия супервизора зависят от прав пользователя:

- [Пользователь с правом управления](#page-5-1)
- [Пользователь с правом на просмотр](#page-5-2)
- [Зарегистрировавшийся по своему PIN коду абонент](#page-5-3)
- [Зарегистрировавшийся по своему PIN коду свободный участник](#page-5-4)
- [Зарегистрировавшийся по PIN коду конференции](#page-5-5)

*Администратору системы доступны для открытия и управления все конференции системы, а для администратора кластера - все конференции кластера.*

При правильном введении имени сервера и пароля появляется [главное окно программы.](#page-6-0)

#### <span id="page-5-1"></span><span id="page-5-0"></span>**2 РЕГИСТРАЦИЯ И ПОЛНОМОЧИЯ СУПЕРВИЗОРА**

#### **2.1 Пользователь с правом управления**

- поле "**Имя**" Login пользователя
- поле "**Пароль**" Password пользователя
- поле "**Сервер**" имя или IP-адрес сервера

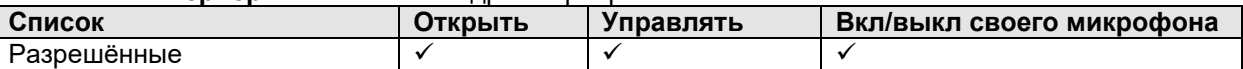

#### <span id="page-5-2"></span>**2.2 Пользователь с правом на просмотр**

- поле "**Имя**" Login пользователя
- поле "**Пароль**" Password пользователя
- поле "**Сервер**" имя или IP-адрес сервера

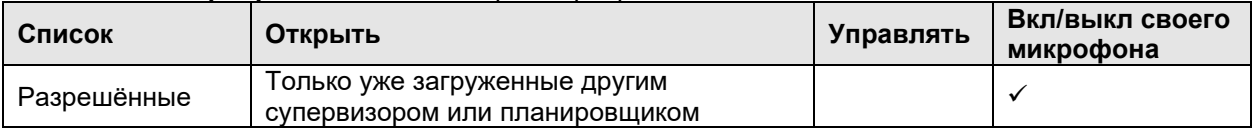

#### <span id="page-5-3"></span>**2.3 Зарегистрировавшийся по своему PIN коду абонент**

- поле "**Имя**" PIN-код абонента
- поле "**Сервер**" имя или IP-адрес сервера

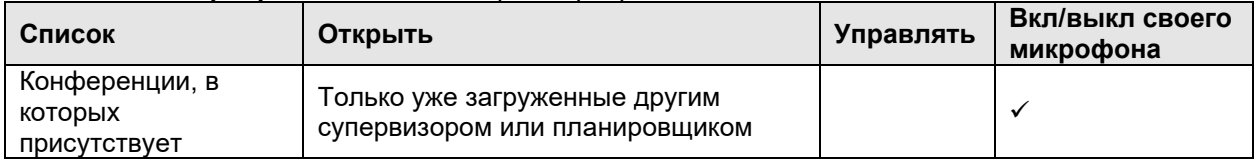

#### <span id="page-5-4"></span>**2.4 Зарегистрировавшийся по своему PIN коду свободный участник**

- поле "**Имя**" PIN-код абонента *(свободного участника)*
- поле "**Сервер**" имя или IP-адрес сервера

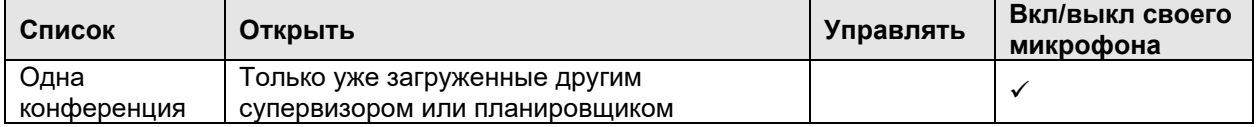

#### <span id="page-5-5"></span>**2.5 Зарегистрировавшийся по PIN коду конференции**

- поле "**Имя**" PIN-код конференции
- поле "**Сервер**" имя или IP-адрес сервера

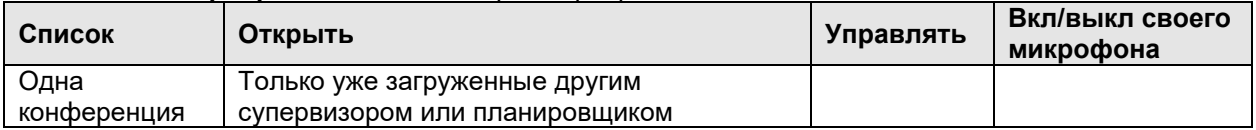

#### <span id="page-6-0"></span>**3 ГЛАВНОЕ ОКНО ПРОГРАММЫ**

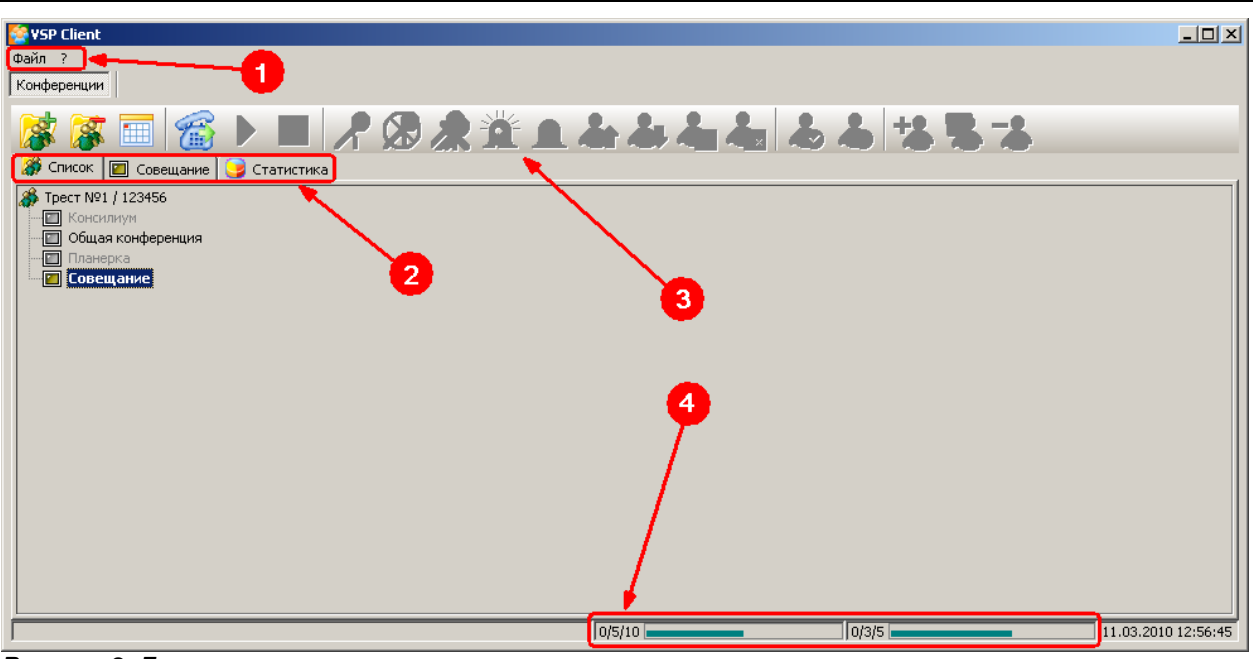

*Рисунок 2: Главное окно программы*

- Цифрами на рисунке 2 обозначены: *1.* **[Меню](#page-6-1)**
	- 2. **[Закладки просмотра/управления конференциями](#page-7-0)** ["СПИСОК"](#page-7-1) ["ОКНО ПРОВЕДЕНИЯ КОНФЕРЕНЦИИ"](#page-9-1) ["СТАТИСТИКА"](#page-18-0)
	- **3. Панели инструментов** [Управление списком конференций](#page-9-0) [Управление конференцией](#page-10-1) [Управление участниками](#page-12-0)
	- 4. **[Ресурсы конференции](#page-24-0)**

#### <span id="page-6-1"></span>**3.1 Меню**

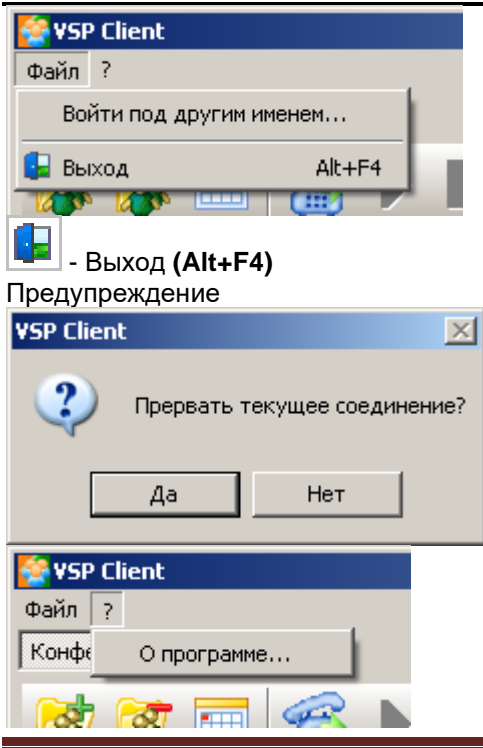

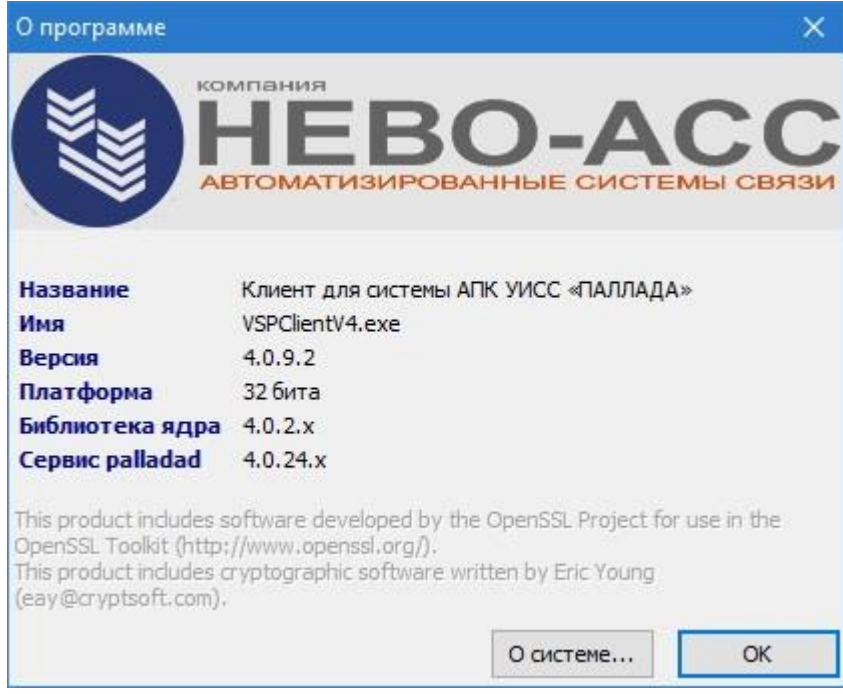

#### <span id="page-7-0"></span>**3.2 Закладки просмотра/управления конференциями**

- ["СПИСОК"](#page-7-1) *(см. ниже)*
- ["ОКНО ПРОВЕДЕНИЯ КОНФЕРЕНЦИИ"](#page-9-1)
- ["СТАТИСТИКА"](#page-18-0)

#### <span id="page-7-1"></span>**3.2.1 "СПИСОК"**

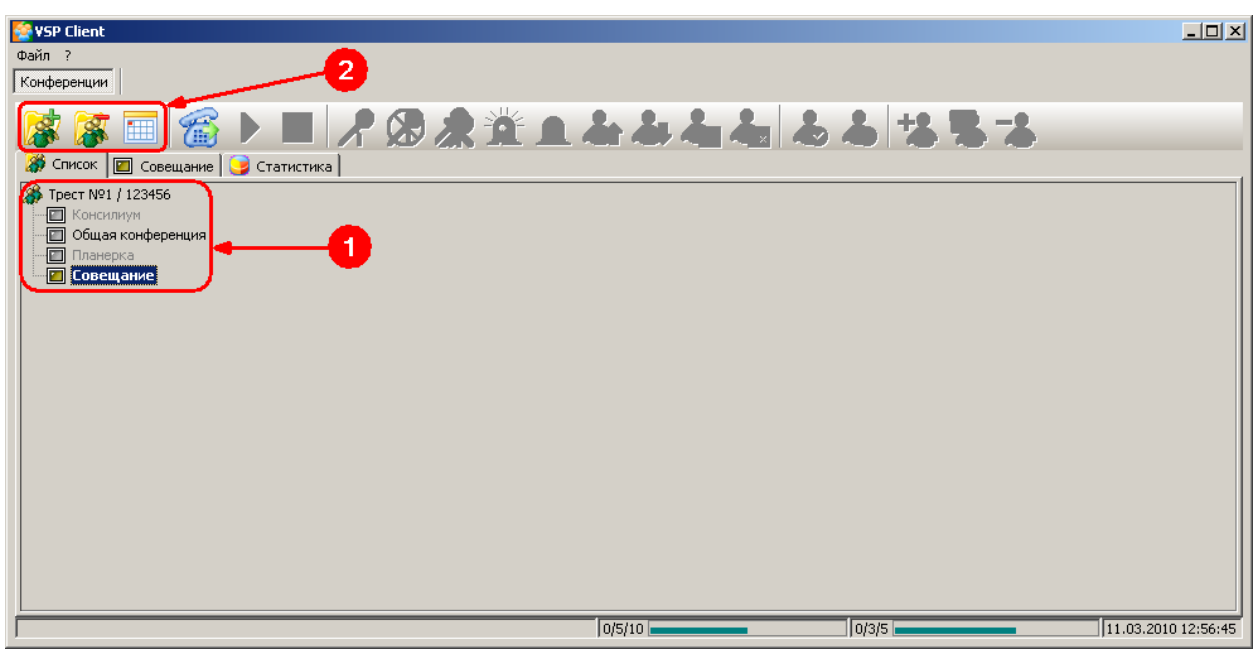

Цифрами на рисунке 3 обозначены: *Рисунок 3: закладка "Список"*

- *1.* [Список конференций](#page-8-0)
- *2.* [Управление списком конференций](#page-9-0)

#### <span id="page-8-0"></span>**3.2.1.1 Список конференций**

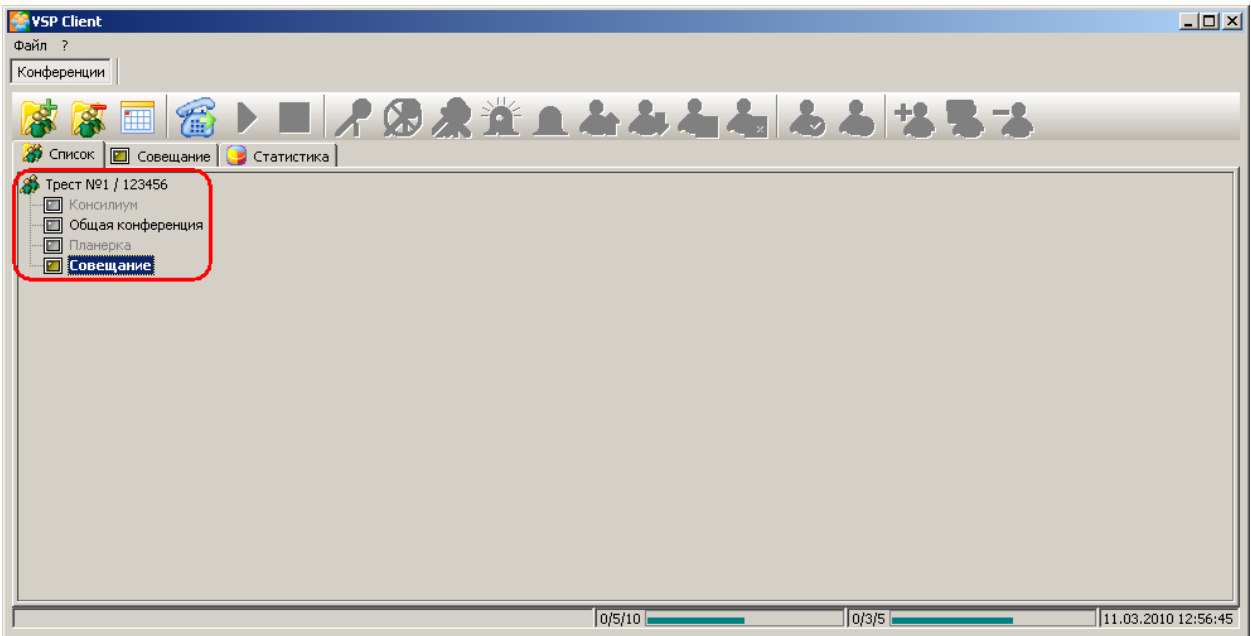

*Рисунок 4: Список конференций*

**Корень дерева списка** - *<Название кластера> / <Код идентификации кластера>* Список конференций *(Рисунок 4)* состоит из строк, в которые входит:

- [состояние конференции](#page-8-1)
- имя конференции

#### <span id="page-8-1"></span>**3.2.1.1.1 Состояния конференций**

- $\bullet$   $\blacksquare$  Не загружена
- $\Box$  Загружена
- • • Сбор конференции
- • • Активация конференции
- $\Box$  Рабочее состояние
- Останов

#### <span id="page-9-0"></span>**3.2.1.2 Управление списком конференций**

| Клиент для системы АПК УИСС «ПАЛЛАДА» (127.0.0.1/:80) [АТС]                                          |                       | $\Box$ | $\times$ |
|----------------------------------------------------------------------------------------------------|-----------------------|--------|----------|
| Файл ?                                                                                               |                       |        |          |
| Конференции                                                                                          |                       |        |          |
| ■6▶■与/乙多次议业和和和相关为法思想参<br>Список П Совещание<br>Статистика                                            |                       |        |          |
| <b>₹</b> Трест №1 / 123456<br>- Консилиум<br>- Общая конференция<br>- Планёрка<br><b>• Совещание</b> |                       |        |          |
| $10$ 0/3/3<br>0/5/5                                                                                  | 5 19.06.2017 17:28:44 |        |          |
|                                                                                                    |                       |        |          |

*Рисунок 5: Управление списком конференций*

- - «Открыть конференцию» **(Ctrl+O)**
- <mark>• •</mark> «Закрыть конференцию» **(Ctrl+F4)**<br>• • «Кем загружено...» **(Ctrl+H)**
- - «Кем загружено...» **(Ctrl+H)**
- <span id="page-9-1"></span>• - «Открыть окно плана конференции» **(Ctrl+P)**

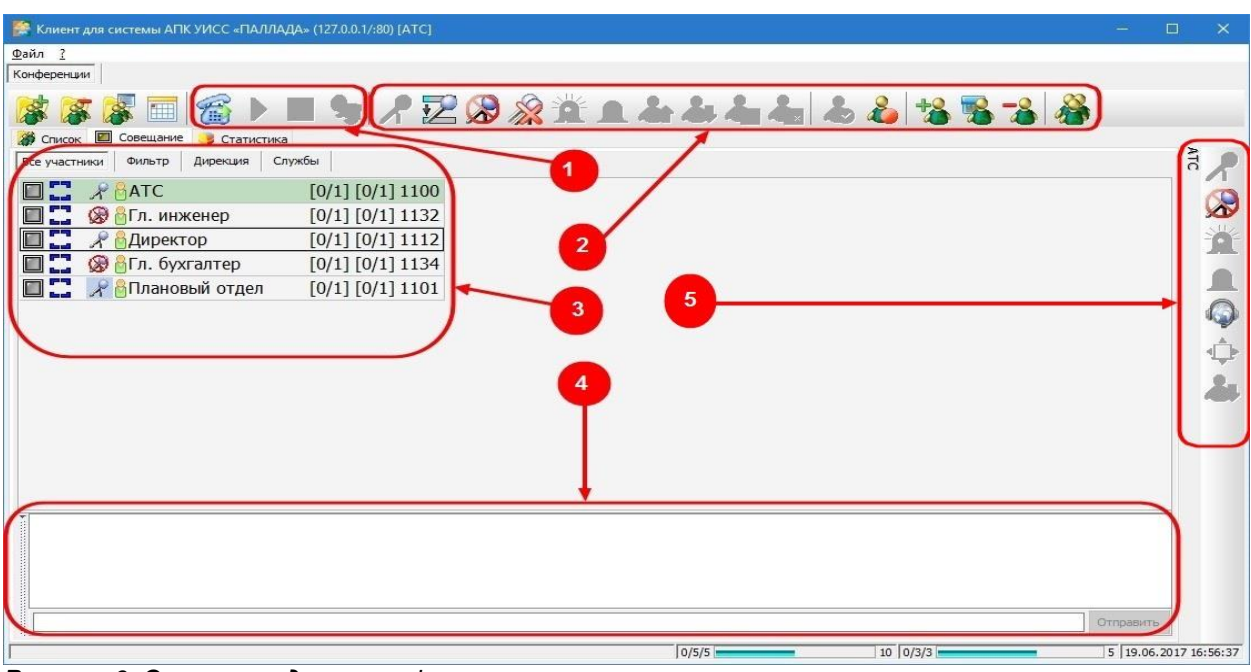

#### <span id="page-10-0"></span>**3.2.2 ОКНО ПРОВЕДЕНИЯ КОНФЕРЕНЦИИ**

*Рисунок 6: Окно проведения конференции*

Цифрами на рисунке 6 обозначены:

- *1.* [Управление конференцией](#page-10-1)
- *2.* [Управление участниками](#page-12-0)
- *3.* [Таблица участников](#page-13-0)
- *4.* Чат
- <span id="page-10-1"></span>*5.* [Управление собственным состоянием](#page-33-3)

#### <span id="page-11-0"></span>**3.2.2.1 Управление конференцией**

| $\Box$<br>Клиент для системы АПК УИСС «ПАЛЛАДА» (127.0.0.1/:80) [АТС]<br>$\equiv$              | $\times$ |
|------------------------------------------------------------------------------------------------|----------|
| Файл ?                                                                                         |          |
| Конференции                                                                                    |          |
| 12921144446633 <del>6</del><br>E                                                               |          |
| $\mathbf{H}$<br>Совешание<br>• Статистика<br>Список                                            |          |
| ATC<br>Дирекция<br>Службы<br>Все участники<br>Фильтр                                           |          |
| <b>A BATC</b><br>$[0/1]$ $[0/1]$ 1100                                                          |          |
| <b>В</b> Гл. инженер<br>$[0/1]$ $[0/1]$ 1132<br>p.                                             |          |
| o s<br>$[0/1]$ $[0/1]$ 1112<br>А Директор<br>• Гл. бухгалтер<br>$\Box$<br>$[0/1]$ $[0/1]$ 1134 |          |
| OC.<br><b>А Плановый отдел</b><br>$[0/1]$ $[0/1]$ 1101                                         |          |
|                                                                                                | OCT.     |
|                                                                                                |          |
|                                                                                                |          |
|                                                                                                |          |
|                                                                                                |          |
|                                                                                                |          |
|                                                                                                |          |
|                                                                                                |          |
|                                                                                                |          |
|                                                                                                |          |
|                                                                                                |          |
|                                                                                                |          |
| $\blacktriangleright$<br>5 19.06.2017 16:58:02<br>0/5/5                                        |          |
| $10$ 0/3/3                                                                                     |          |

*Рисунок 7: Управление конференцией*

- - «Запустить» **(Ctrl+N)** • - «Активировать конференцию» **(Ctrl+G)** • *- «*Остановить» **(Ctrl+S)** • *- «*Трансляция рабочего стола» Возможные действия:
	-
	- o Начать трансляцию: Включает трансляцию рабочего стола компьютера o Остановить трансляцию: Останавливает трансляцию рабочего стола компьютера
	- o Начать просмотр: Подключение к просмотру трансляции рабочего стола
	- o Окончить просмотр: Прекращение просмотра трансляции рабочего стола

#### <span id="page-12-0"></span>**3.2.2.2 Управление участниками**

| Клиент для системы АПК УИСС «ПАЛЛАДА» (127.0.0.1/:80) [АТС]<br>$\Box$<br>$\times$<br>$\equiv$    |
|--------------------------------------------------------------------------------------------------|
| Файл ?                                                                                           |
| Конференции                                                                                      |
| 8222111444466338<br>潘<br>m                                                                       |
| $\blacksquare$<br>• Статистика<br>Совещание<br>Список                                            |
| ATC<br>Службы<br>Дирекция<br>Все участники<br>Фильтр                                             |
| <b>A</b> ATC<br>$[0/1]$ $[0/1]$ 1100                                                             |
| <b>• Б</b> Гл. инженер<br>$[0/1]$ $[0/1]$ 1132<br>r.<br>m.                                       |
| <b>А ВДиректор</b><br>$[0/1]$ $[0/1]$ 1112<br><b>Property</b><br>والمرا                          |
| $[0/1]$ $[0/1]$ 1134<br><b>• Гл.</b> бухгалтер<br>m<br>√ ВПлановый отдел<br>$[0/1]$ $[0/1]$ 1101 |
| $\ddot{Q}$                                                                                       |
|                                                                                                  |
| ¢                                                                                                |
|                                                                                                  |
|                                                                                                  |
|                                                                                                  |
|                                                                                                  |
|                                                                                                  |
|                                                                                                  |
|                                                                                                  |
|                                                                                                  |
|                                                                                                  |
|                                                                                                  |
| 10 0/3/3 <br>5 19.06.2017 16:58:02<br>0/5/5                                                      |

*Рисунок 8: Управление участниками*

В режиме проведения конференции оператор *(ведущий)* может управлять состоянием участников с помощью кнопок *(Рисунок 8)*:

- - «Включить микрофон участнику конференции» **(Ctrl+1)**
- $\frac{1}{2}$  «Переключить микрофон» (Shift+1). Включает микрофон у текущего участника с одновременным отключением микрофона у предыдущего участника.
- - «Отключить микрофон участнику конференции» **(Ctrl+2)**
- - «Отключить микрофоны у всех участников конференции» **(Shift+Ctrl+2)**
- - Регулировка уровня микрофона. (контекстное меню). Только Ассамблея-M4SL **(Ctrl+M)**
- - «Включить перебой участников конференции» **(Ctrl+3)**
- - «Отключить перебой участников конференции» **(Ctrl+4)**
- - «Вызвать участника конференции» **(Ctrl+D)**
- - «Отбить участника конференции» **(Ctrl+B)**
- **-** «Включить прямое соединение» **(Ctrl+T)**
- **-** «Отключить прямое соединение» **(Ctrl+F)**
- - «Включить участника конференции» **(F10)**
- - «Выключить участника конференции» **(F12)**
- - «Добавить участника в конференцию» **(Ins)**
- - «Изменение параметров участника конференции» **(F2)**
- - «Удалить участника конференции» **(Del)**
- **М. Р.** «Операции с группой участников» (Alt+G) Открывает панель [групповых операций:](#page-33-3)

Операции с группой участников

<span id="page-13-0"></span>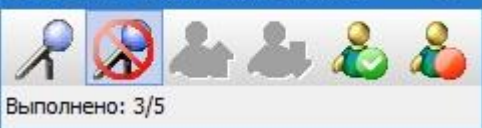

#### <span id="page-14-0"></span>**3.2.2.3 Таблица участников**

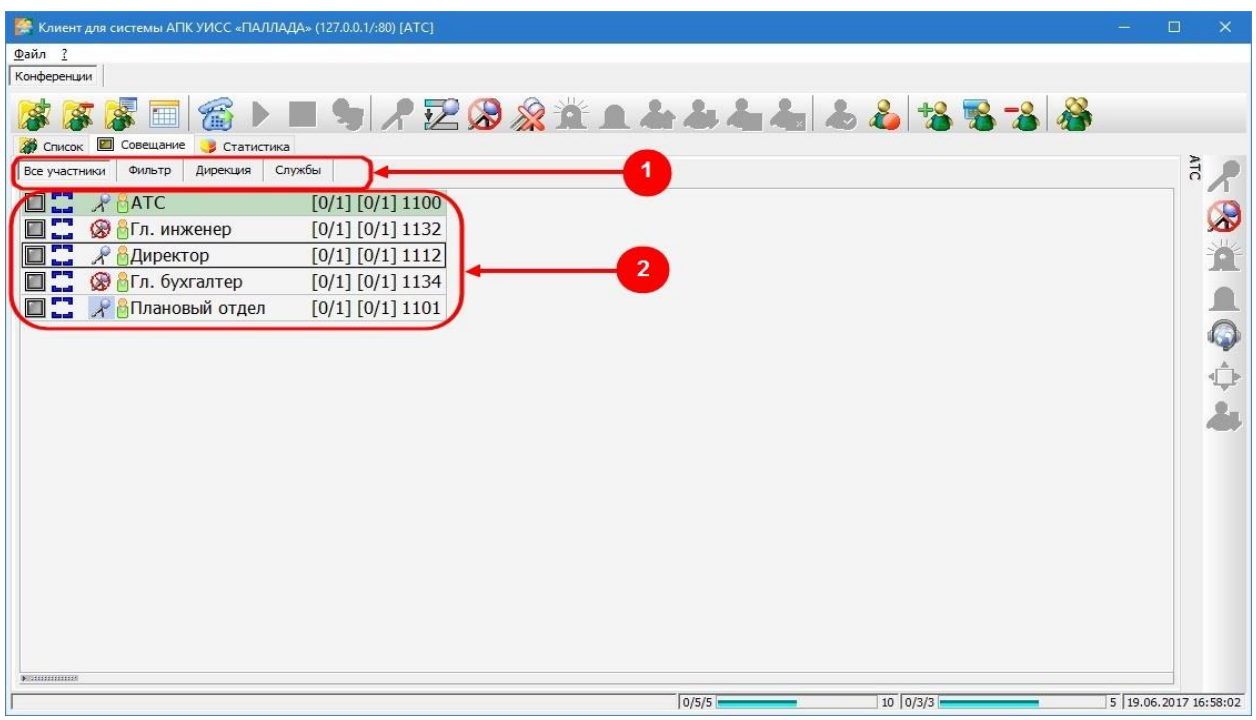

*Рисунок 9: Таблица участников*

Цифрами на рисунке 9 обозначены:

- 1. [Закладки групп участников](#page-14-1)
- 2. [Список участников](#page-15-0)

#### <span id="page-14-1"></span>**3.2.2.3.1 Закладки групп участников**

Закладка "**Все участники**" присутствует всегда.

Закладка ["Фильтр"](#page-37-0) присутствует всегда.

Дополнительные закладки *(на рис. 9 "Дирекция", "Службы")* служат для отображения групп абонентов, если они определены в системе.

#### <span id="page-15-0"></span>**3.2.2.3.2 Список участников**

Список участников состоит из строк, в которые входит:

- [Состояние участника конференции](#page-16-0)
- [Тип соединения](#page-16-0)**\***
- [Состояние перебоя](#page-16-0)**\***
- [Состояние микрофона](#page-16-0)
- [Тип участника](#page-16-0)**\***
- [Имя участника](#page-16-0)**\***
- [Попытки вызова](#page-16-0)**\***
- [Телефон/транспортный адрес](#page-16-0)**\***

**\* -** состав отображаемой информации регулируется с помощью окна настройки внешнего вида.

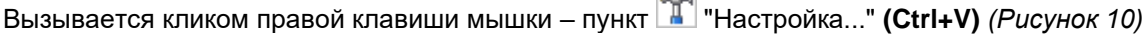

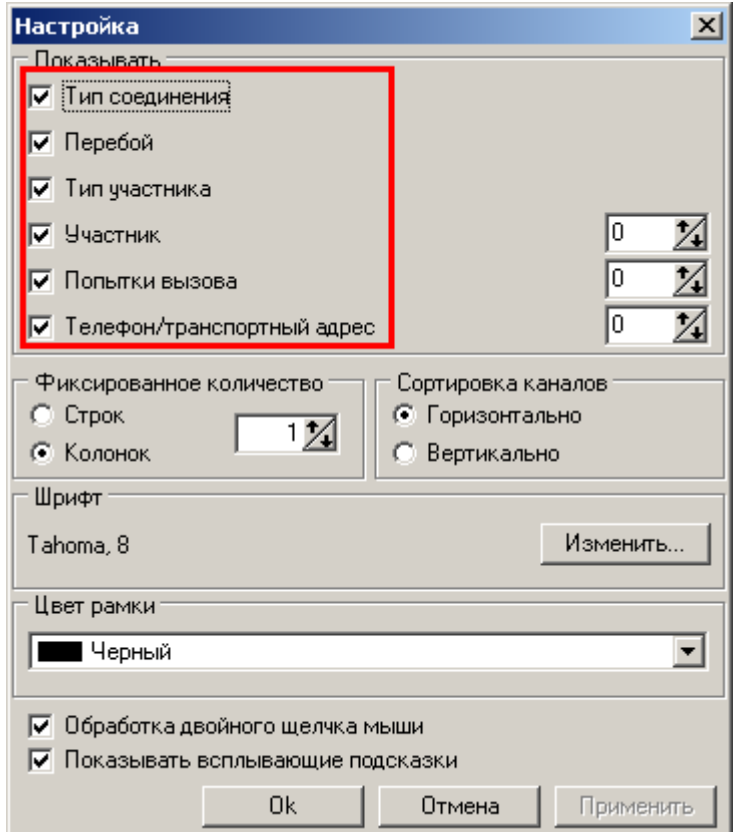

*Рисунок 10: Настройка полей состояния участника*

#### <span id="page-16-0"></span>**3.2.2.3.2.1 Состояние участника конференции**

#### *Состояние участника*

- **«Исходное**» Участник не подключён, и не подключался
- **«Захват»** Захват свободного канала
- С Ожидание предварительного ответа телефонной сети
- «**Вызов**» Производится исходящий вызов участника
- **«Пауза»** Пауза между попытками вызова
- «**Приветствие**» Участник подключился к конференции. Ему воспроизводится приветствие.
- «**В конференции**» Участник подключён к конференции
- «**Отключён от конференции**» Участник отключился сам или был отключён супервизором

#### *Тип соединения*

#### **Левая часть:**

- - Входящий вызов не разрешён
- - Входящий вызов разрешён
- - Участник подключился к конференции с телефона. Идентифицирован по PIN-коду
- $\blacktriangleright$  Участник подключился к конференции с телефона. Идентифицирован по номеру **Правая часть:**

# **•** - Исходящий вызов невозможен

- **- Исходящий вызов возможен, но не будет осуществляться автоматически**
- - Исходящий вызов возможен, разрешён автоматический вызов
- • Участник подключён к конференции исходящим вызовом

#### *Состояние перебоя*

- $\mathsf T$  Перебивает
- $\downarrow$  Перебит

#### *Состояние микрофона*

- $\Lambda$  Микрофон включён
- - Микрофон включён, по команде «Переключить микрофон» будет выключен
- - Микрофон включён, возможно, от участника идёт помеха
- - Микрофон включён, участник говорит
- - Микрофон выключен
- - Микрофон выключен, участник в режиме «Прошу слова»

#### *Тип участника*

- $\bullet$   $\blacksquare$  Участник из списка абонентов
- - Свободный участник *(Присутствует только в данной конференции)*
- - Анонимный участник *(Вошёл по PIN-коду конференции)*
- - гарантированные участники соответствующего типа

#### *Имя участника*

- задаётся **администратором кластера** *(администратором системы)* при формировании списка абонентов.

#### *Попытки вызова*

Отображаются в формате *[S1/S2][P1/P2]*, где:

- **S1** номер перебора телефонов участника
- **S2** количество переборов телефонов участника
- **P1** номер попытки вызова по текущему телефону
- **P2** количество попыток вызова о одному телефону

#### *Телефон*

Телефон, по которому участник подключился/будет подключён к конференции.

### <span id="page-18-0"></span>**3.2.3 СТАТИСТИКА**

Закладка "Статистика" позволяет отобразить следующую информацию:

- [Отчет о проведённых конференциях](#page-18-1) *(см. ниже)*
- [Статистика по участникам конференции](#page-22-0)

#### <span id="page-18-1"></span>**3.2.3.1 Отчет о проведённых конференциях**

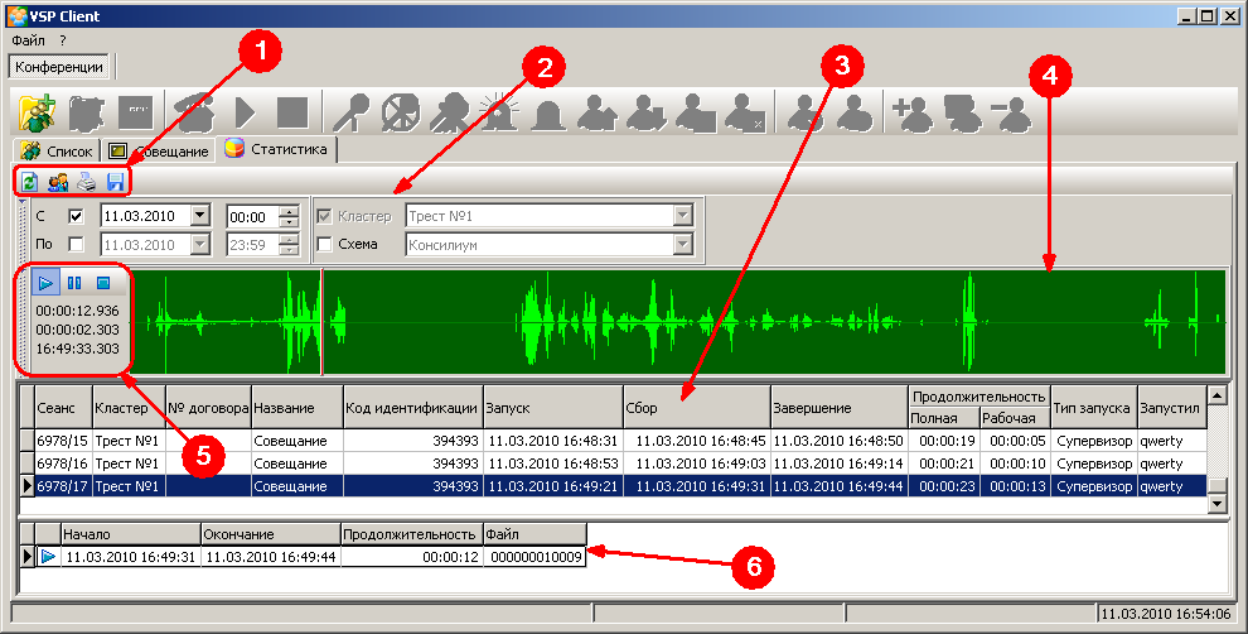

Цифрами на рисунке 11 обозначены: *Рисунок 11: Отчет о проведённых конференциях*

- 1. [Панель управления статистикой](#page-19-0)
- 2. [Панель фильтров статистики](#page-19-1)
- 3. Таблица проведённых конференций
- **4.** Окно воспроизведения **\***
- 5. [Управление воспроизведением](#page-20-0) **\***
- **6.** Информация о файле записи **\***
- **\* -** только при выставленном флаге "Запись конференции"

#### VSP Client  $\Box$ Файл ? Конференции PBATAbbbbbb53 家「 **В Список • Статистика** 日野岛日  $C$   $\boxed{\mathbf{V}}$   $\boxed{11.03.2010}$   $\boxed{\mathbf{V}}$   $\boxed{00:00$   $\boxed{\div}}$   $\boxed{\mathbf{V}}$  Кластер  $\boxed{\text{Tpect } \mathbb{N}^01}$  $\overline{ }$ Консилиум  $\overline{\phantom{a}}$  $>$   $\blacksquare$  $00:00:12.936$ <del>⊨∰a∯</del>≈‡‡∼#≑∼≒#<del>s</del>∯#∙  $00:00:02.303$ 16:49:33.303 —<br>Продолжительность <mark>Тип запуска</mark><br>Полная — (Рабочая <sup>—</sup> Тип запуска  $\blacktriangle$ Сеанс Кластер Nº 40r0B0p .<br>Название Код идентификации 3anyck .<br>Сбор завершение .<br>Запустил Полная Рабочая 394393 11.03.2010 16:48:31 11.03.2010 16:48:45 11.03.2010 16:48:50 00:00:19 00:00:05 Cynepsusop qwerty<br>394393 11.03.2010 16:48:53 11.03.2010 16:49:03 11.03.2010 16:49:14 00:00:21 00:00:10 Cynepsusop qwerty 6978/15 TpecT Nº1 Совещание 6978/16 TpecT Nº1 Совешание 394393 11.03.2010 16:49:21 11.03.2010 16:49:31 11.03.2010 16:49:44 00:00:23 00:00:13 Cyneps/sop qwerty ▶ 6978/17 TpecT Nº1 Совешание Продолжительность Файл Начало Окончание ĪП 11.03.2010 16:49:31 11.03.2010 16:49:44  $\boxed{00:00:12}$  000000010009 11.03.2010 16:54:06

#### <span id="page-19-0"></span>**3.2.3.1.1 Панель управления статистикой**

*Рисунок 12: Панель управления статистикой*

- - Обновить набор данных **(F5)**
- - Показать список участников **(Ctrl+D)**
- **• • 199** Печать отчета (Ctrl+P)
- <span id="page-19-1"></span>• - Сохранить файл на диск

#### **3.2.3.1.2 Панель фильтров статистики**

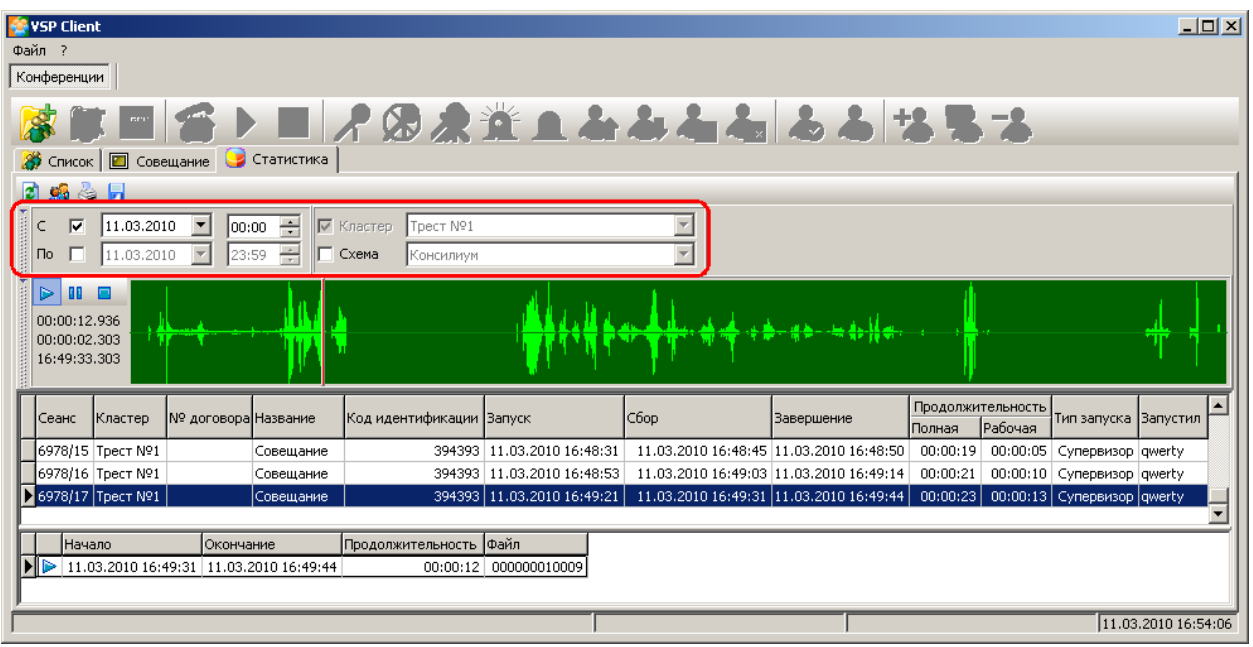

*Рисунок 13: Панель фильтров статистики*

Используют для того чтобы определить условия отображаемой информации с помощью заполнения следующих полей:

- **"С..."** и **"По..."** позволяют ограничить список отображаемых в таблице записей по дате.
	- Установленные флаги на фильтрах:
		- o "**Кластер**"
		- o "**Схема**"

позволяют отобразить данные с выбором соответствующего значения из выпадающих списков.

- **Назвернуть панель фильтров (Alt+1)**
- <span id="page-20-0"></span>• **1** - Свернуть панель фильтров (Alt+1)

#### **3.2.3.1.3 Управление воспроизведением**

**\* -** только при выставленном флаге "Запись конференции"

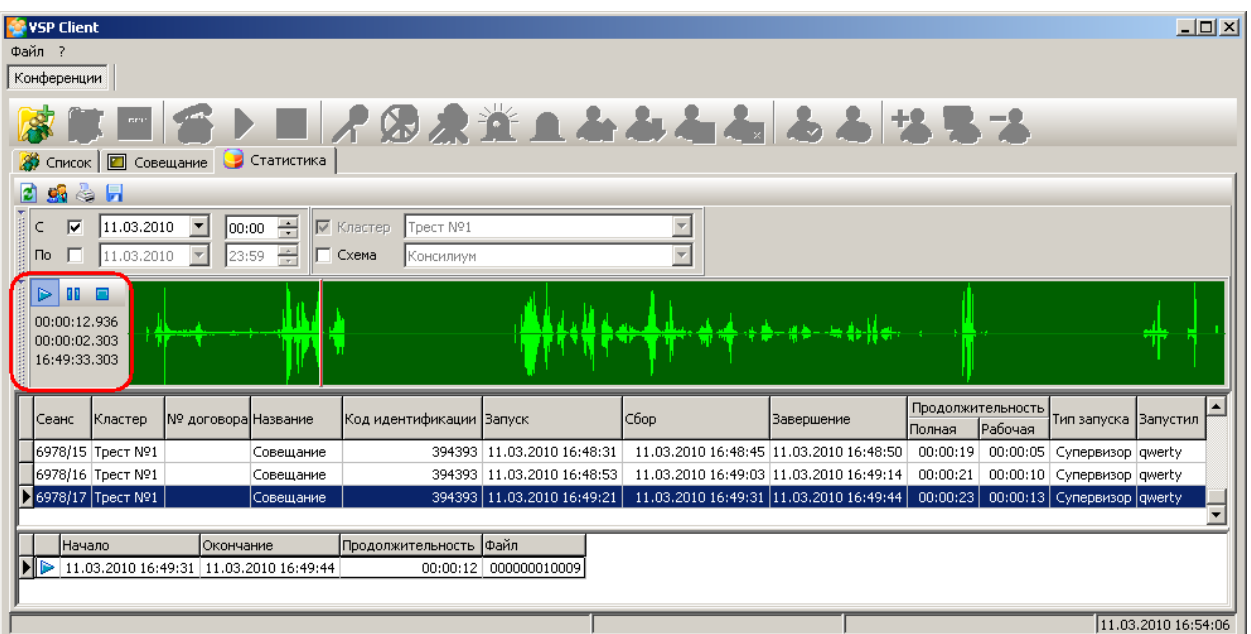

#### *Рисунок 14: Управление воспроизведением*

- **Развернуть проигрыватель (Alt+2)**
- - Свернуть проигрыватель **(Alt+2)**
- **Воспроизведение (P)**
- **ПР** Пауза **(Space)**
- - Стоп **(S)**

#### <span id="page-22-0"></span>**3.2.3.2 Статистика по участникам конференции**

# - Показать список участников **(Ctrl+D)**

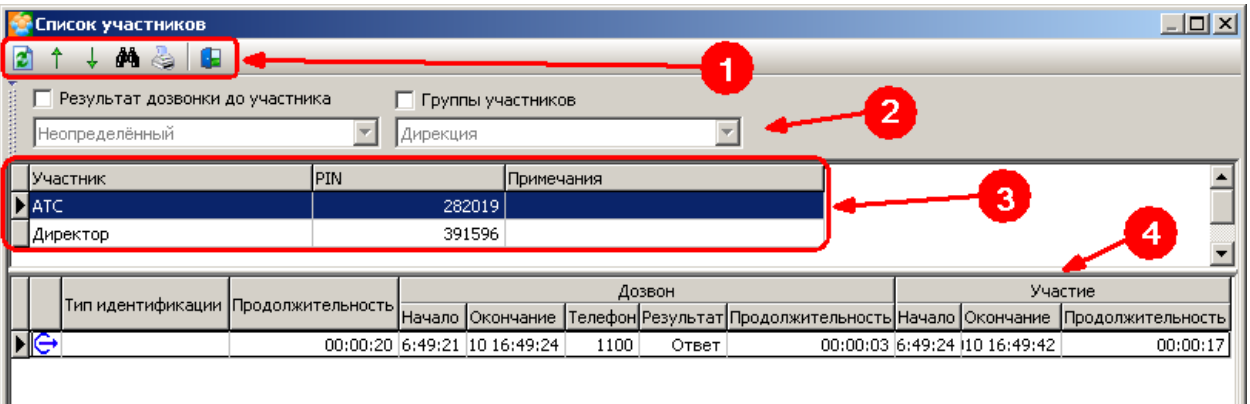

Цифрами на рисунке 15 обозначены: *Рисунок 15: Список участников конференции*

- *1.* [Панель управления списком участников](#page-22-1) *(см. ниже)*
- *2.* [Панель фильтров](#page-23-0)
- 3. Список участников
- <span id="page-22-1"></span>4. Статистика по участнику конференции

#### **3.2.3.2.1 Панель управления списком участников**

- - Обновить набор данных **(F5)**
- - Показать предыдущую конференцию **(Ctrl+Up)**
- $\frac{1}{2}$  Показать следующую конференцию **(Ctrl+Down)**
- **|@@**<br>| Поиск участника **(CrtI+F)**
- - Печать отчета **(Ctrl+P)**
- - Закрыть список участников **(Ctrl+F4)**

### <span id="page-23-0"></span>**3.2.3.2.2 Панель фильтров**

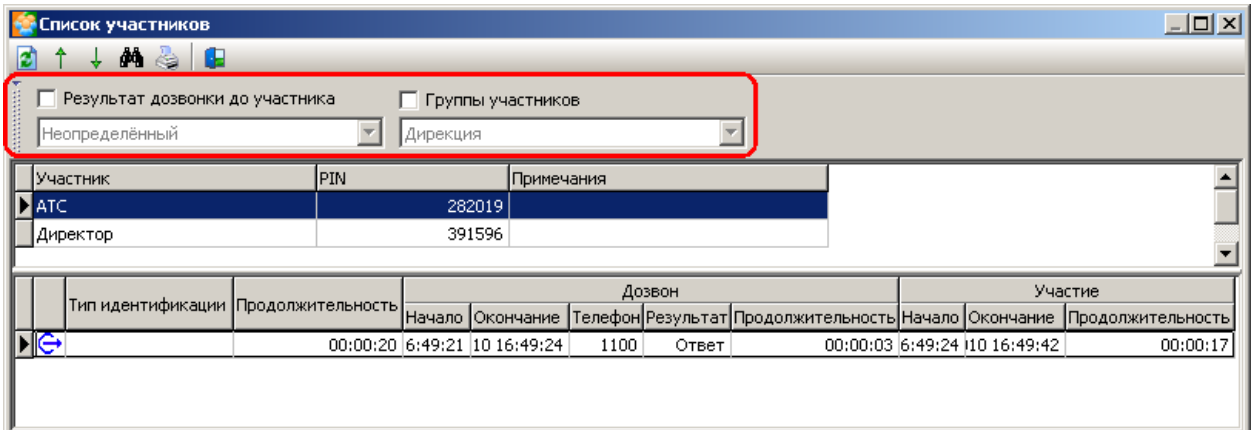

図

Отмена

Искать

*Рисунок 16: Панель фильтров*

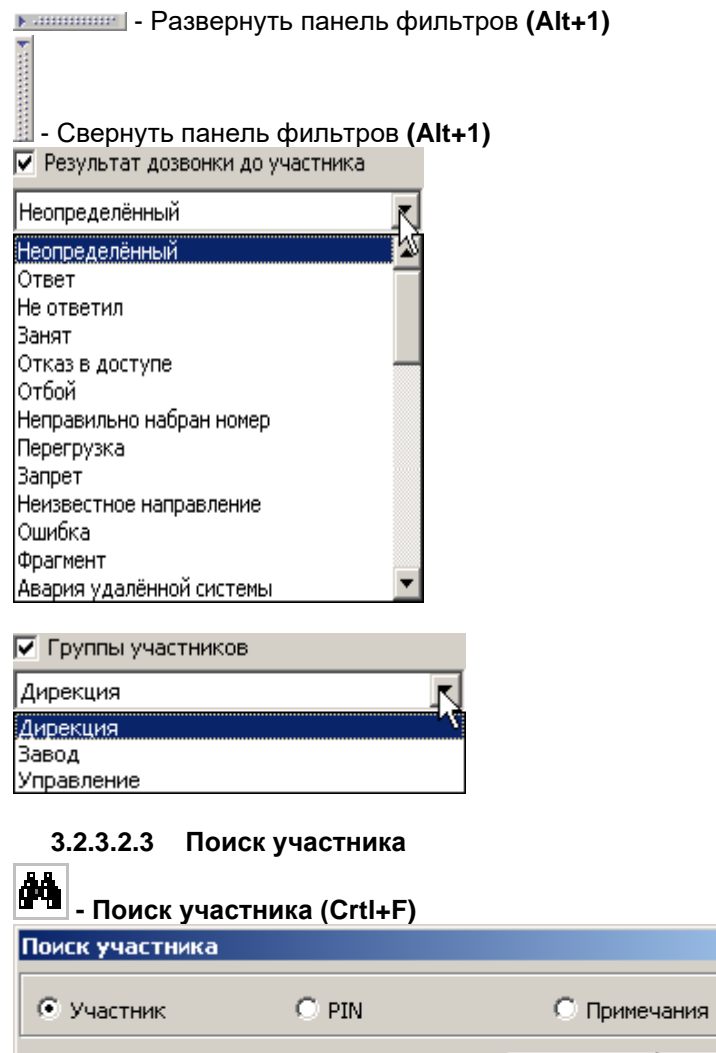

#### <span id="page-24-0"></span>**3.2.4 Ресурсы конференции**

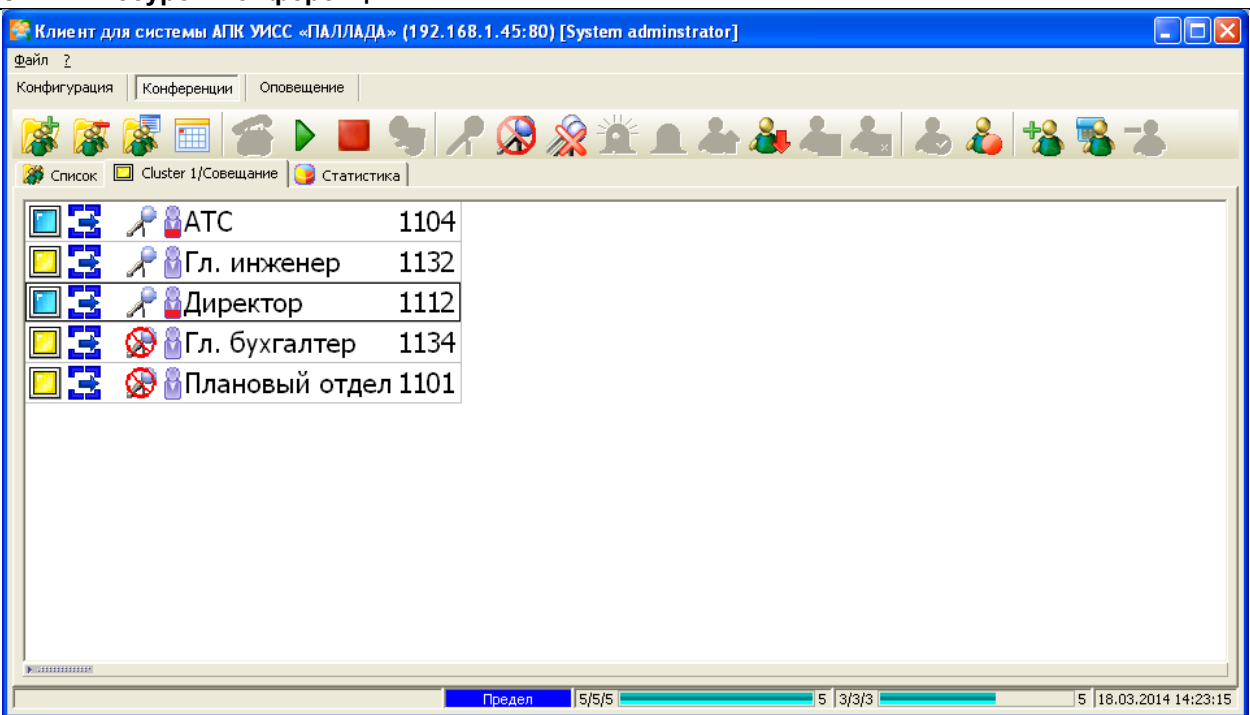

*Рисунок 17: Ресурсы конфренции*

Слева: каналы Справа: ресурсы DSP

- **Первое число** *(верхняя шкала) -* количество фактически занятых ресурсов. *(Например: Если участник с включённым микрофоном подключён к активированной конференции, он занимает один канал и один ресурс DSP)*
- **Второе число** *(средняя шкала)* количество выделенных ресурсов *(сумма занятых и гарантированных)*
- **Третье число** *(нижняя шкала) –* количество ресурсов, требуемых по списку *(Например: Наличие в списке участника с исходно включённым микрофоном требует один канал и один ресурс DSP)*
- **Число справа от шкалы -** предел для выбранной конференции
- **При превышении пределов, установленных для конференции** *(средняя шкала)***, такая конференция не может быть запущена.**
- 

**Если превышение произошло на запущенной конференции** *(средняя и нижняя шкала)***, то возможна ситуация, когда вновь подключаемым участникам не хватит ресурсов, и они не смогут войти в конференцию.**

**Если достигнут предел по фактическому количеству** *(верхняя шкала)* **используемых DSP ресурсов, микрофон ещё одному участнику включить невозможно.**

#### **Возможные статусы:**

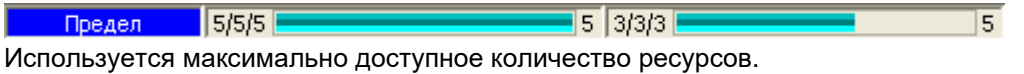

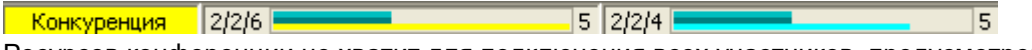

Ресурсов конференции не хватит для подключения всех участников, предусмотренных списком.

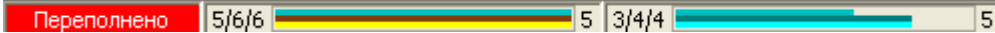

Ресурсов конференции может не хватить даже для подключения гарантированных участников. Такая конференция не будет запущена. В процессе конференции к такой ситуации могут привести действия супервизора.

#### <span id="page-25-1"></span><span id="page-25-0"></span>**4 РАБОТА С ПРОГРАММОЙ**

#### **4.1 Список конференций**

В списке конференции *(Рисунок 18)* отображаются схемы конференций, разрешённые для показа текущему пользователю/абоненту.

Состав списка зависит от полномочий супервизора:

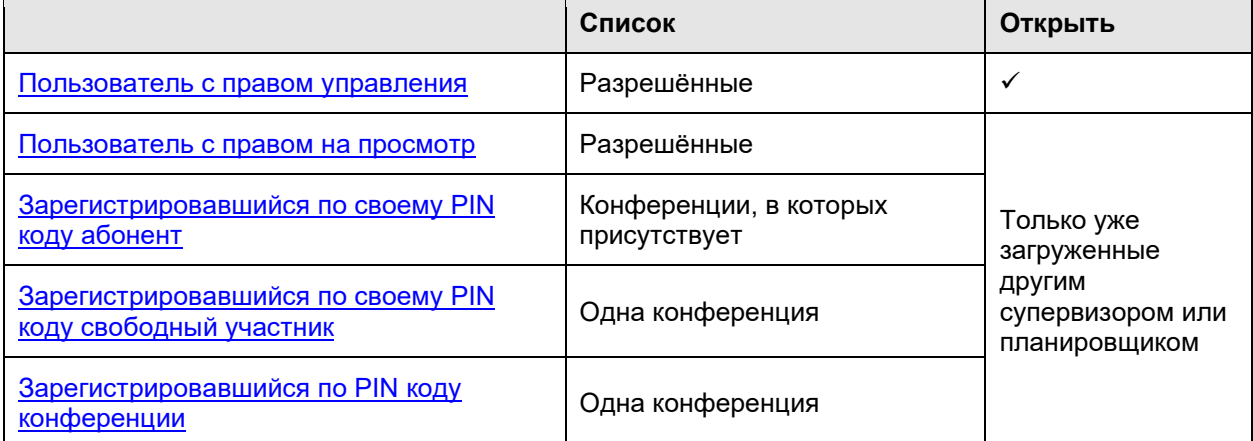

*Для администратора системы доступны для открытия и управления все конференции системы, а для администратора кластера - все конференции кластера.*

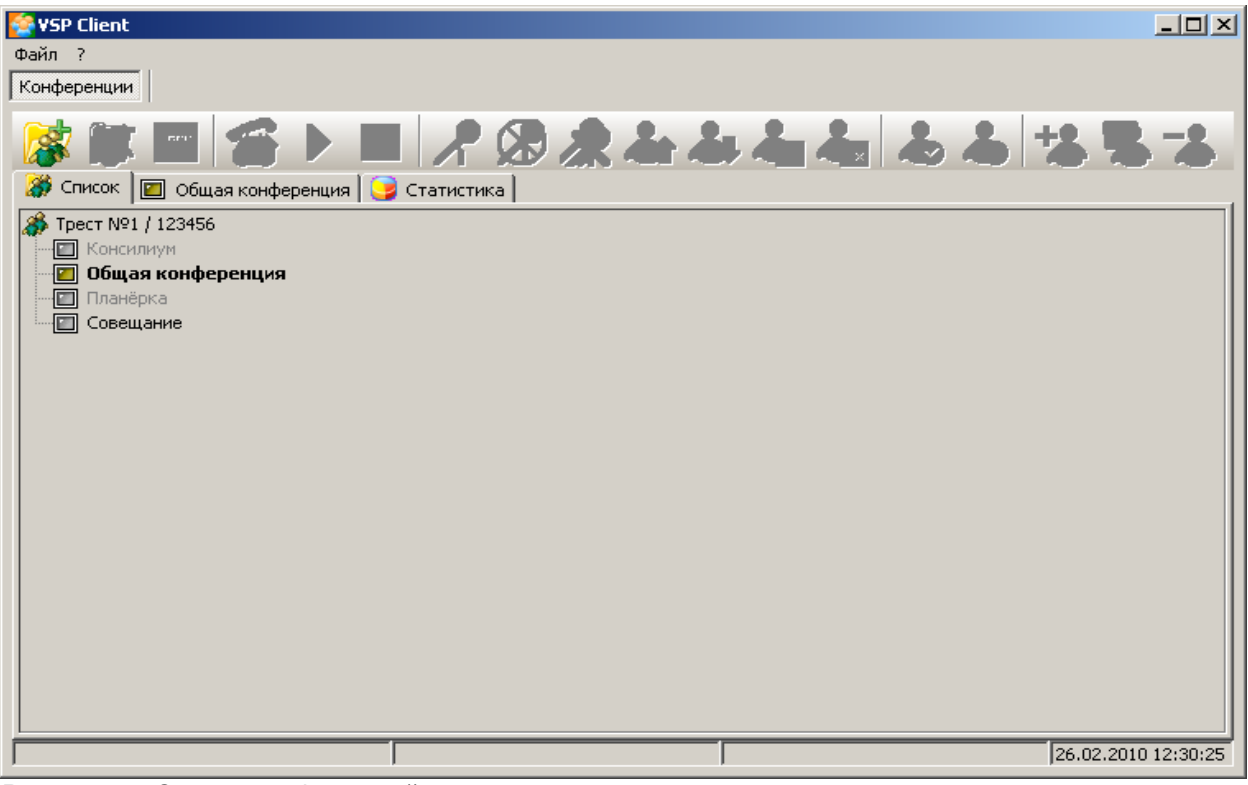

*Рисунок 18: Список конференций*

Список конференций состоит из строк, в которые входит:

- [состояние конференции](#page-8-1)
- имя конференции

**Корень дерева списка** - *<Название кластера> / <Код идентификации кластера>*

Имена тех конференции, для которых нет разрешения на управление, отображаются **серым цветом**.

Имена тех конференции, которые открыты текущим супервизором, отображаются **выделением.**

#### <span id="page-26-0"></span>**4.1.1 Открыть конференцию**

- кнопка  **«Открыть конференцию» (Ctrl+O)** с последующим выбором конференции из выпадающего списка
- двойным кликом левой клавиши мышки в дереве списка конференций

Если есть право управления, конференцию можно открыть на просмотр.

Если прав на управление нет, конференцию можно открыть только в том случае, если она уже загружена *(другим супервизором или по плану)*.

Права управления есть у администратора системы, администратора кластера и у пользователя с установленным флажком управления для данной конференции.

#### <span id="page-26-1"></span>**4.1.2 Закрыть конференцию**

Закрытие осуществлятся выбором соответствующей заклаки окна проведения конференции и осуществляется нажатием кнопки:

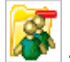

- «Закрыть конференцию» **(Ctrl+F4)**

#### <span id="page-26-2"></span>**4.1.3 План конференции**

Просмотр плана конференции - осуществляется нажатием кнопки:

m - «План конференции» **(Ctrl+P)** 

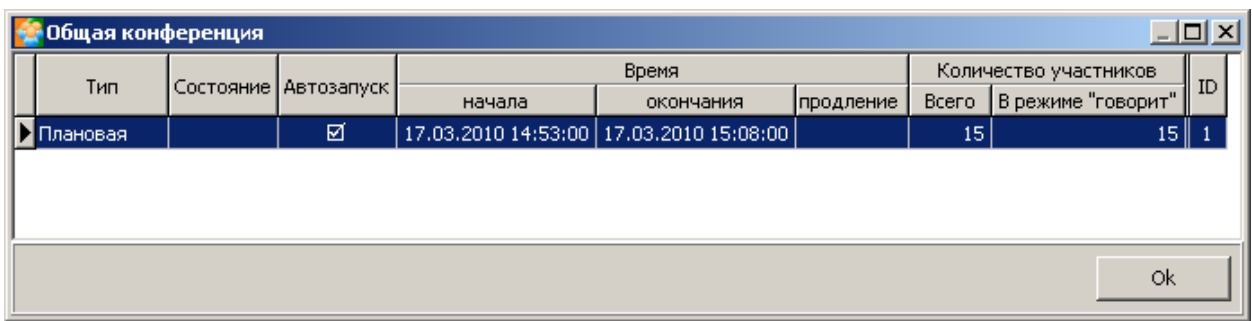

*Рисунок 19: План конференции*

Права постановки конференции в план:

• администратор системы

• администратор кластера *(при выставленном разрешении администратором системы)*

#### <span id="page-27-1"></span><span id="page-27-0"></span>**4.2 Управление конференцией**

#### **4.2.1 Запуск конференции**

Запуск конференции осуществляется нажатием кнопки:

÷э

曲 - «Запустить» **(Ctrl+N)**

Запуск разрешается супервизорам, обладающим полномочиями на управление:

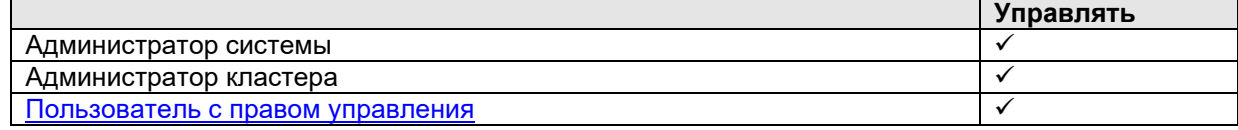

При успешном запуске начинается процесс вызова участников, для которых разрешён исходящий вызов.

После запуска конференции, в неё могут входить участники.

До **[активации](#page-27-4)** все подключённые участники слышат музыку и не слышат друг друга.

Если администратором разрешён внеплановый запуск конференций, то при наличии в системе свободных ресурсов, внеплановый запуск будет разрешён.

Плановый запуск разрешается только в диапазоне времени по плану.

<span id="page-27-2"></span>Плановый запуск может быть осуществлён автоматически.

#### **4.2.1.1 Причины отказа запуска конференции**

- Конференция уже запущена
- Не разрешён внеплановый запуск
- Нет свободных ресурсов системы при внеплановом запуске
- В ближайшем будущем есть запуск по плану
- Количество участников превышает пределы, установленные для конференции, по количеству каналов или ресурсам DSP. *см ["Ресурсы конференции"](#page-24-0)*

#### <span id="page-27-3"></span>**4.2.2 Останов конференции**

Останов конференции осуществляется нажатием кнопки:

#### *- «*Остановить» **(Ctrl+S)**

Останов разрешается супервизорам, обладающим полномочиями на управление:

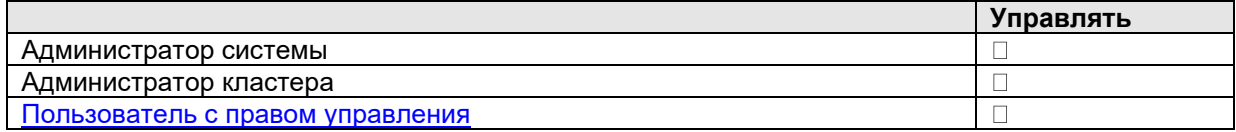

Останов может быть выполнен автоматически по истечению времени конференции.

Если разрешено продление конференций, то конференция будет продлена, пока ресурсы не потребуются под другую плановую конференцию.

Останов также может быть осуществлён автоматически при отключении от конференции всех участников. Такое поведение конференции настраивается.

<span id="page-27-4"></span>После выполнения останова, конференция прекращается, подключённые участники отбиваются. Запущенную конференцию можно остановить до и после её [активации](#page-27-4) (см. ниже).

#### <span id="page-28-0"></span>**4.2.3 Активация конференции**

Активация конференции осуществляется нажатием кнопки:

#### - «Активировать конференцию» **(Ctrl+G)**

Останов разрешается супервизорам, обладающим полномочиями на управление:

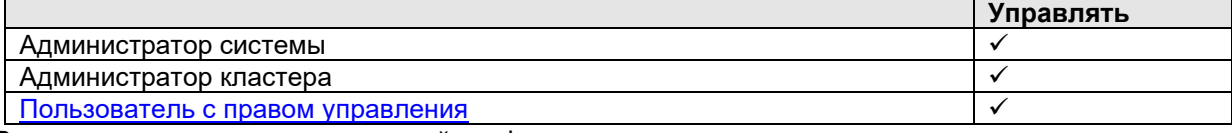

В результате активации запущенной конференции, музыка, которую слышат участники прекращается, участники слышат других участников с включёнными микрофонами. При запуске конференции с телефона, она может быть активирована автоматически, при истечении времени сбора конференции, а также при подключении всех участников, или супервизором вручную.

Конференция, запущенная супервизором, активируется только вручную.

#### <span id="page-29-0"></span>**4.3 Управление составом участников**

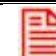

**Управление составом участников доступно супервизорам, обладающим полномочиями на управление**

#### <span id="page-29-1"></span>**4.3.1 Добавление**

Добавление участника в конференцию осуществляется нажатием кнопки:

• - «Добавить участника в конференцию» **(Ins).**

**Добавление может осуществляться при запущенной или не запущенной конференции.**

#### **При добавлении следите за состоянием [ресурсов конференции](#page-24-0)**

При добавлении появляется окно добавления.

**Вы можете добавить:**

- участника из списка
- свободного участника
- множественного участника

#### <span id="page-29-2"></span>**4.3.1.1 Участник из списка**

#### *см. Рисунок 20*

**Участник–абонент кластера** ссылается на соответствующую запись в списке абонентов кластера. Для такого участника используются телефоны абонента кластера и его PIN-код.

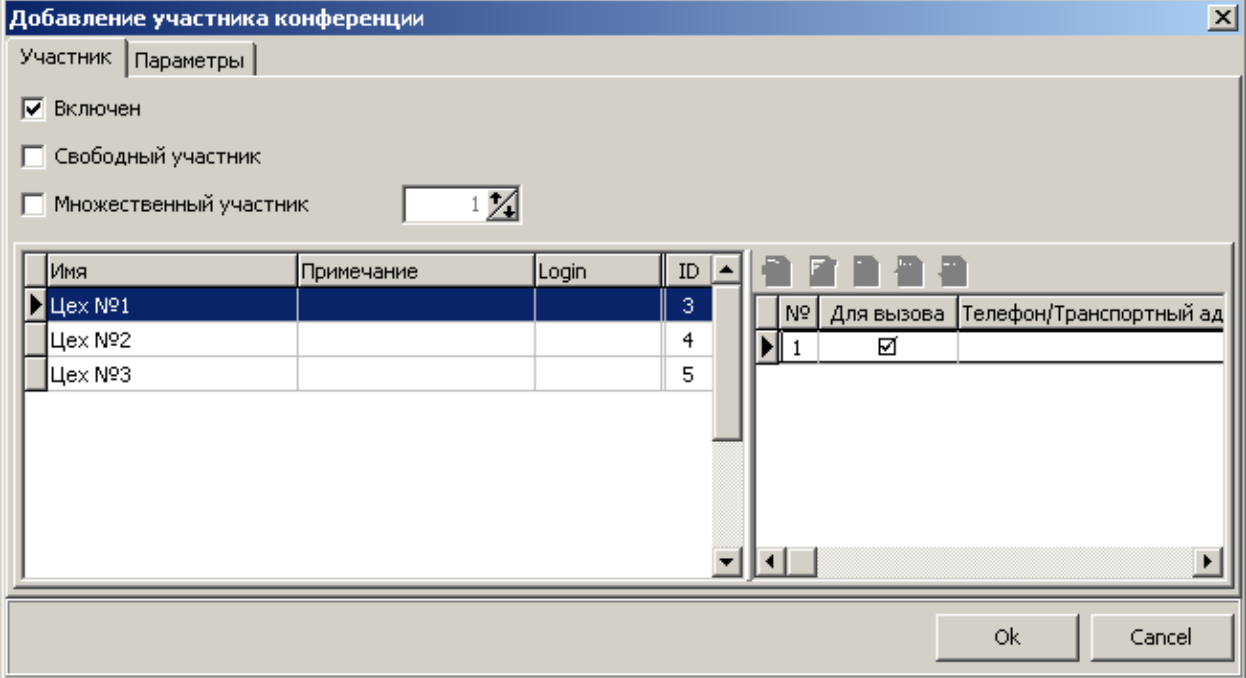

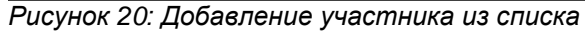

#### <span id="page-30-0"></span>**4.3.1.2 Свободный участник**

#### *см. Рисунок 21*

**Свободный участник** существует только в пределах одной схемы конференции. Телефон задаётся непосредственно при создании участника.

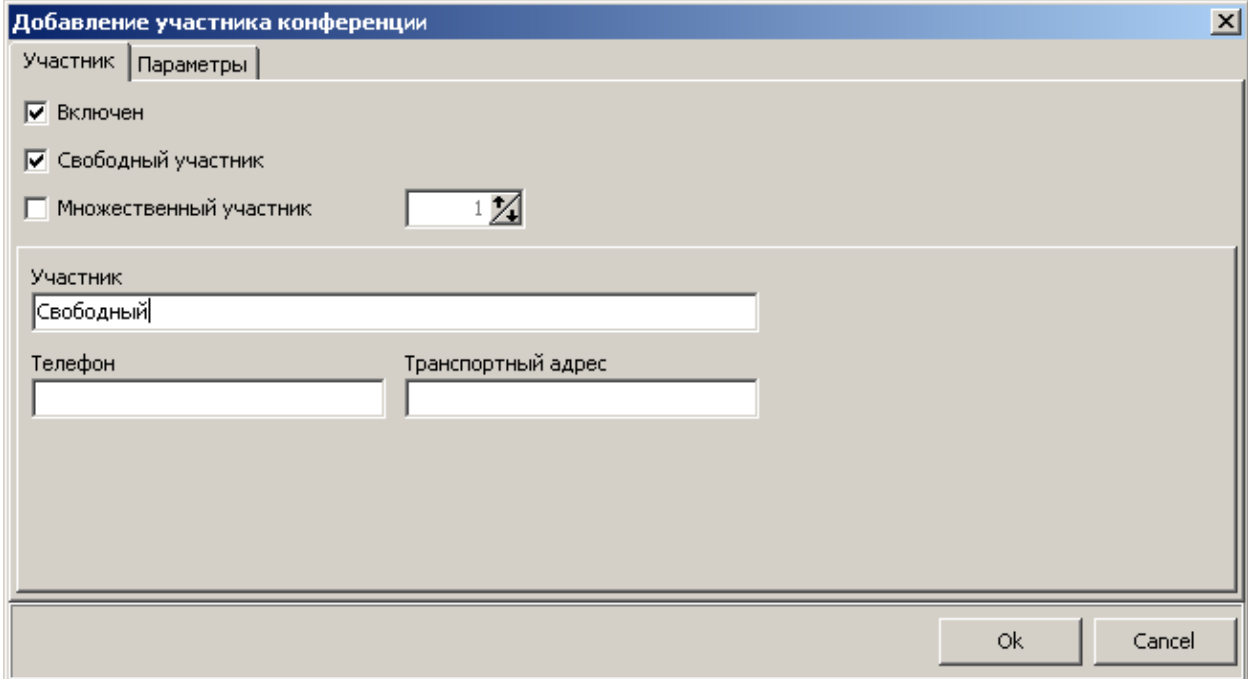

*Рисунок 21: Добавление свободного участника*

#### <span id="page-30-1"></span>**4.3.1.3 Множественный участник**

Можно регулировать количество экземпляров добавляемого участника

Участник с одним экземпляром является **простым.**

Участник с несколькими экземплярами называется **множественным**.

**Множественные участники**, в отличие от простых, имеет два и более экземпляра в одной конференции. С помощью одного множественного участника задаётся определённое множество участников, обладающих одинаковыми свойствами и не требующих персональной идентификации в конференции.

Для всех экземпляров одного множественного участника, задаётся один на всех набор параметров. Невозможно установить параметры для одного экземпляра множественного участника. Для подключённого экземпляра множественного участника разрешено индивидуальное управление, как со стороны участника, так и со стороны супервизора.

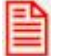

**Исходящий вызов множественных участников невозможен.**

#### *Изменение количества экземпляров множественного участника*

Для изменения количества экземпляров множественного участника, необходимо вызвать форму

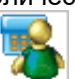

редактирования **и наменить количество экземпляров участника.** 

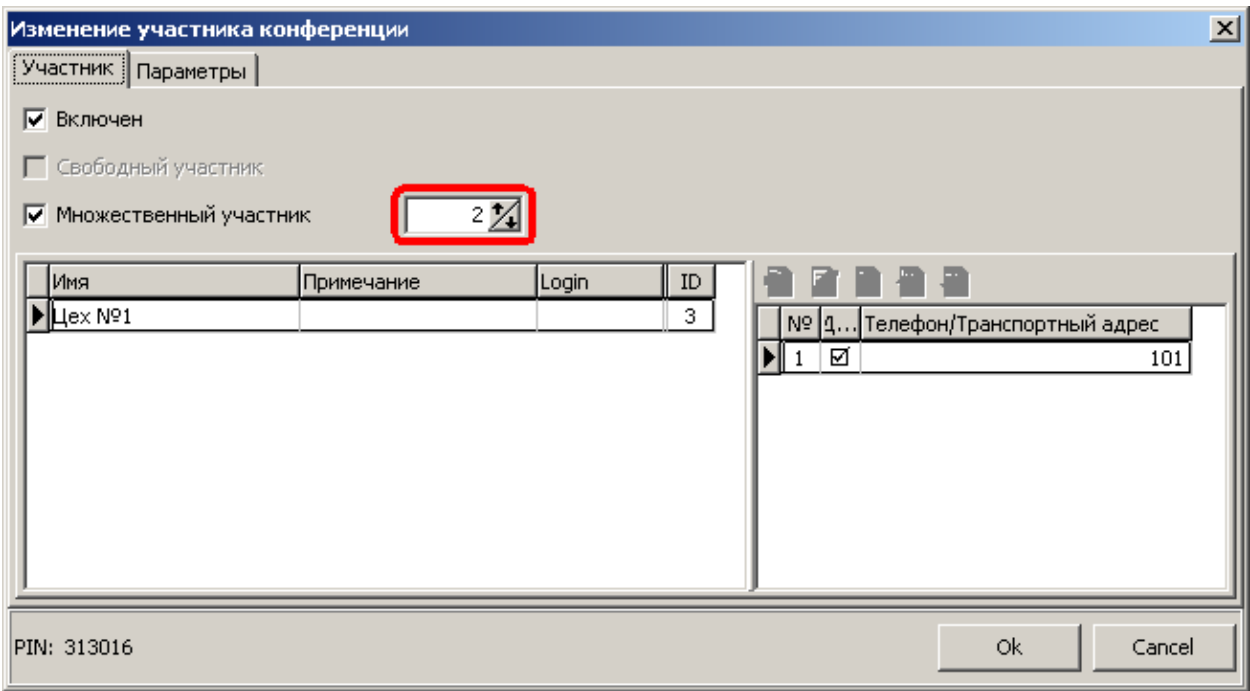

*Рисунок 22: Изменение количества экземпляров множественного участника*

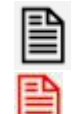

**Действие возможно только в случае, если ни на одном из экземпляров не подключён участник.**

**При изменении количества экземпляров множественного участника следите за состоянием [ресурсов конференции](#page-24-0)**

#### <span id="page-31-0"></span>**4.3.2 Удаление**

昌

Удаление участника из конференции осуществляется нажатием кнопки:

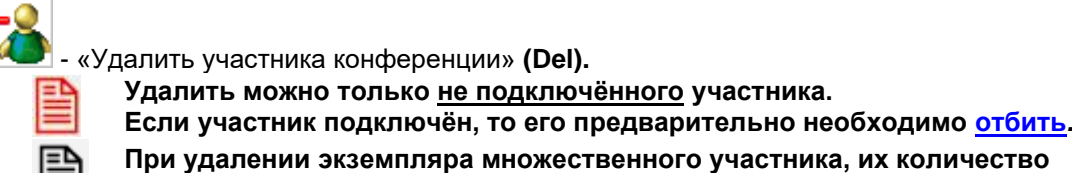

**сокращается.**

#### <span id="page-31-1"></span>**4.4 Управление участником**

**Управление участником доступно супервизорам, обладающим полномочиями на управление.**

Исключение составляет управление собственным микрофоном, оно разрешается на основании разрешения управления микрофоном для участника.

#### <span id="page-31-2"></span>**4.4.1 Включение/выключение микрофона**

Управление микрофоном участника из конференции осуществляется кнопками:

- - «Включить микрофон участнику конференции» **(Ctrl+1)**
- - «Переключить микрофон» **(Shift+1)**. Включает микрофон у текущего участника с одновременным отключением микрофона у предыдущего участника.
	- - «Отключить микрофон участнику конференции» **(Ctrl+2)**

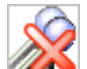

• - «Отключить микрофоны у всех участников конференции» **(Shift+Ctrl+2)**

Включение и выключение можно производить двойным щелчком мышки в поле микрофона. Переключение - двойным щелчком мышки в поле микрофона с зажатой кнопкой **Shift**. *см. ["Состояние микрофона"](#page-16-0)*

В случае если участник не подключён, изменяется исходное состояние микрофона, если подключён – то фактическое.

#### **При управлении состоянием микрофона следите за состоянием [ресурсов](#page-24-0)  [конференции](#page-24-0)**

#### <span id="page-32-0"></span>**4.4.2 Регулировка уровня микрофона**

Только для "Ассамблея-M4SL"; В "Ассамблея-M4" – не поддерживается

- Регулировка уровня микрофона. **(Ctrl-M)**

Вызывается столько из контекстного меню.

Позволяет изменить усиление сигнала, поступающего в от микрофона участника.

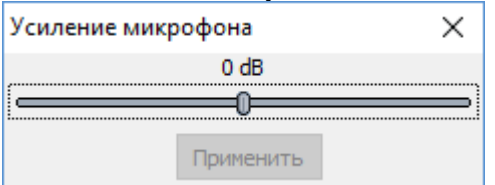

#### <span id="page-32-1"></span>**4.4.3 Перебой от имени участника**

Перебой от имени участника осуществляется нажатием кнопки:

- - «Включить перебой участников конференции» **(Ctrl+3)**

Отменяется по нажатию на кнопку:

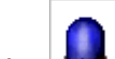

• - «Отключить перебой участников конференции» **(Ctrl+4)**

В результате перебоя включается микрофон у участника, от имени которого осуществляется перебой, и отключаются микрофоны у других участников в соответствии с дисциплиной перебоя и приоритетами участников.

Вновь подключённые участники с меньшим приоритетом не могут включить себе микрофоны. В случае если микрофон у перебивающего участника на момент выдачи команды был выключен, микрофон включается.

Если установлен флаг «Восстанавливать после перебоя», то при отмене перебоя микрофоны перебитых участников будут возвращены в состояние, предшествующее перебою.

#### <span id="page-32-2"></span>**4.4.4 Прошу слова**

Участник может оповестить супервизора DTMF командой «Прошу слова», чтобы супервизор включил ему микрофон.

• - Микрофон выключен, участник в режиме «Прошу слова»

Для этого у участника должен быть выставлен флаг разрешения команды «Прошу слова» *см. также ["Состояние микрофона"](#page-16-0)*

Если на момент выдачи команды у участника микрофон был включён, то микрофон выключается. Если на момент выдачи команды, участник перебивал других участников, то перебой отменяется.

#### <span id="page-32-3"></span>**4.4.5 Вызов/отбой участника**

Вызов/отбой участника осуществляется нажатием кнопок:

• - «Вызвать участника конференции» **(Ctrl+D)**

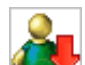

• - «Отбить участника конференции» **(Ctrl+B)**

Или двойным щелчком мышки в поле состояния участника

*см. ["Состояние участника конференции"](#page-16-0)*

Обратите внимание, что вызов участника возможен при соблюдении условий:

- Конференция находится в состоянии сбора, активации или рабочем состоянии
- Для конференции определена стартовая точка алгоритма обработки вызова
- Участник находится в исходном или остановленном состоянии
- Участник не множественный
- У участника определён хотя бы один телефон
- Не нарушаются ограничения по ресурсам конференции.

#### <span id="page-33-0"></span>**4.4.6 Прямое соединение**

Прямое соединение осуществляется нажатием кнопки:

• **-** «Включить прямое соединение» **(Ctrl+T)**

Завершается по нажатию на кнопку:

• **-** «Отключить прямое соединение» **(Ctrl+F)**

В результате выполнения команды происходит непосредственное соединение супервизора с выбранным участником. Остальные участники не слышат разговора. Выбранный участник должен быть подключён к конференции.

Режим прямого соединения возможен на активированной и не активированной конференции. Режим может быть использован для тонального донабора при вызове участника.

#### <span id="page-33-1"></span>**4.4.7 Включение/выключение участника**

Включение участника осуществляется нажатием кнопки:

• - «Включить участника конференции» **(F10)**

Выключается по нажатию на кнопку:

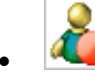

• - «Выключить участника конференции» **(F12)**

или двойным щелчком мышки в поле картинки типа участника

#### *см. ["Тип участника"](#page-16-0)*

Выключенный участник не сможет войти в конференцию, и не будет автоматически вызываться. Если выключается подключённый участник, отбоя не происходит. Для отбоя воспользуйтесь кнопкой

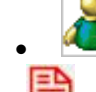

• - «Отбить участника конференции» **(Ctrl+B)**

**При включении участника, следите за состоянием [ресурсов конференции](#page-24-0)**

#### <span id="page-33-2"></span>**4.4.8 Редактирование параметров**

Вызов окна редактирования осуществляется нажатием кнопки

• - «Изменение параметров участника конференции» **(F2)**

Или двойным щелчком мышки в поле имени участника

<span id="page-33-3"></span>Редактировать можно только параметры не подключённого к конференции участника. Если участник множественный, то ни один из экземпляров не должен быть подключён к конференции.

**При редактировании количества экземпляров множественного участника и исходного состояния микрофона, следите за состоянием [ресурсов конференции](#page-24-0)**

#### <span id="page-34-0"></span>**4.4.9 Групповые операции**

Для выполнения операций над группой участников предназначена панель групповых операций

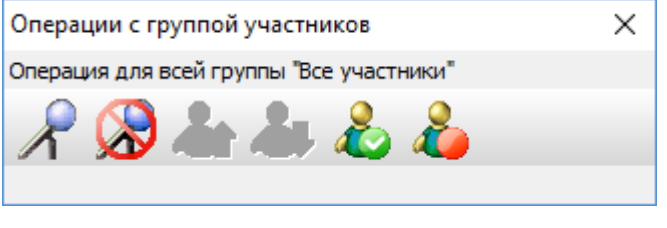

Вызвать панель можно по кнопке **(Alt-G)**

Операции будут выполнены:

- Над отмеченными участниками, если такие есть.
- В этом случае предоставляется дополнительный выбор «Снять отметки после выполнения» Если есть отмеченные участники на другой вкладке, предоставляется дополнительный выбор «Обрабатывать отмеченных вне группы»
- Над всеми участниками конференции, если панель вызвана со вкладки «Все участники» и нет ни одного отмеченного участника.
- Над всеми участниками группы, если панель вызвана со вкладки группы и нет ни одного отмеченного участника.

Отметка участников для групповых операций выполняется:

- <Пробел> Снять/установить отметку одного участника
- <Num +> Отметить всех участников на текущей вкладке
- <Num \*> Инвертировать отметки всех участников на текущей вкладке
- <Num -> Снять отметку всех участников на текущей вкладке
- <Shift Num -> Снять отметку всех участников на всех вкладках

#### <span id="page-35-0"></span>**4.5 Управление собственным подключением к конференции**

Если вход в систему произведён от имени одного из участников конференции, ячейка такого участника имеет зелёную рамку.

Справа появляется панель управления собственным подключением.

- Включение/выключение своего микрофона
- Включение/выключение режима перебоя других участников
- [Онлайн-подключение](#page-36-0)
- Отбой

|                                   | Клиент для системы АПК УИСС "ПАЛЛАДА" (ws://192.168.1.46/) ГАлександров Александр Александрович | $\times$                          |
|-----------------------------------|-------------------------------------------------------------------------------------------------|-----------------------------------|
| Файл - ? -                        |                                                                                                 |                                   |
| Конференции<br>Оповешение         |                                                                                                 |                                   |
| <b>Мониторинг</b><br>Статистика   |                                                                                                 |                                   |
|                                   | <b>SPARAASA</b>                                                                                 | $\mathcal{L}$ $\mathcal{R}$       |
| □ SNevo-ASC (для скриншотов) / 11 | П Nevo-ASC (для скриншотов)/Конференция №1                                                      | $\times$                          |
| ■Конференция №1                   | 83<br>Александров Александр Александрович<br>самый главный                                      | [1/1] [1/1] @WebRTC:              |
|                                   | me:<br>А П Аристархов Аристарх Аристархович                                                     | $[0/1]$ $[0/1]$ 44567890          |
|                                   | oc:<br><b>А в Архипов Архип Архипыч</b>                                                         | $[0/1]$ $[0/1]$ 46789012          |
|                                   | EI C<br><b>А ПА</b> Галактионов Галактион Галактионыч                                           | $[0/1]$ $[0/1]$ 48901234<br>$\Xi$ |
|                                   | ۸S<br><b>А п</b> Дорофеев Дорофей Дорофеевич                                                    | $[0/1]$ $[0/1]$ 42233445          |
|                                   | Œ<br><b>Х<sup>Р</sup> га</b> Захаров Захар Захарыч                                              | $[0/1]$ $[0/1]$ 44455667          |
|                                   | шC<br><b>А в Иполитов Иполит Иполитыч</b>                                                       | $[0/1][0/1]$ 46677889             |
|                                   | ac:<br><b>А в Казимиров Казимир Казимирович</b>                                                 | $[0/1][0/1]$ 47788990             |
|                                   | OS.<br>Паврентьев Лаврентий Лавреньтич                                                          | $[0/1]$ $[0/1]$ 40112233          |
|                                   | œ<br>Юрьев Юрий Юрьевич                                                                         | $[0/1]$ $[0/1]$ 46544332          |
|                                   | OC.<br>Андреев Андрей Андреевич                                                                 | $[0/1][0/1]$ 42345678             |
| b.                                | ---<br>$\mathcal{M}$                                                                            |                                   |
| Готово                            | 1/1/14<br>1/1/14<br>30                                                                          | 30<br>17:49:10                    |

*Рисунок 23: Панель управления собственным подключением. Десктоп интерфейс*

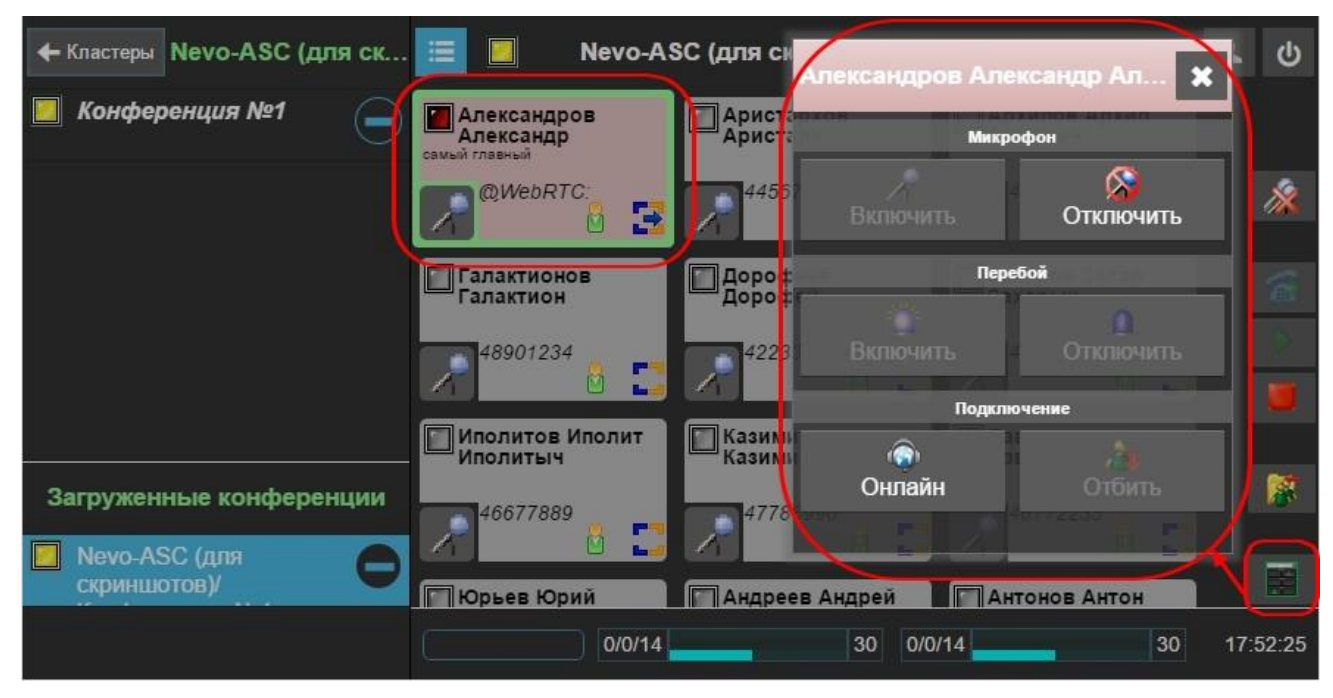

*Рисунок 24: Панель управления собственным подключением. Touch-интерфейс*

#### <span id="page-36-0"></span>Только для "Ассамблея-M4SL"; В "Ассамблея-M4" – не поддерживается

К конференции можно подключится прямо из программы-клиента, а также, из браузера, без дополнительной установки плагинов.

Поддерживаемые браузеры:

- Mozilla FireFox версии 37 и выше (Подключение WebRTC через прокси не поддерживается)
- Google Chrome версии 41 и выше

Для того, чтобы подключится к конференции из браузера должны быть выполнены условия:

- Браузер должен поддерживать технологию WebRTC (см. выше)
- В конференции должен присутствовать участник, от имени которого был произведён вход в систему.
- Конференция должна находиться в режиме сбора или рабочем состоянии
- Участник должен быть ещё подключен к конференции
- В конференции должно быть достаточно ресурсов для подключения участника См. [Ресурсы конференции](#page-24-0)

**Последовательность** действий для онлайн подключения к конференции

- **шаг 1**. Нажмите кнопку "Подключиться онлайн" на [панели управления собственным](#page-33-3)  [подключением](#page-33-3)

Для десктоп Web интерфейса - нажмите кнопку

Для touch Web интерфейса – нажмите кнопку  $\Box$ , затем, на панели кнопку

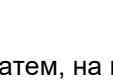

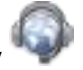

- **шаг 2**. Разрешите браузеру доступ к микрофону

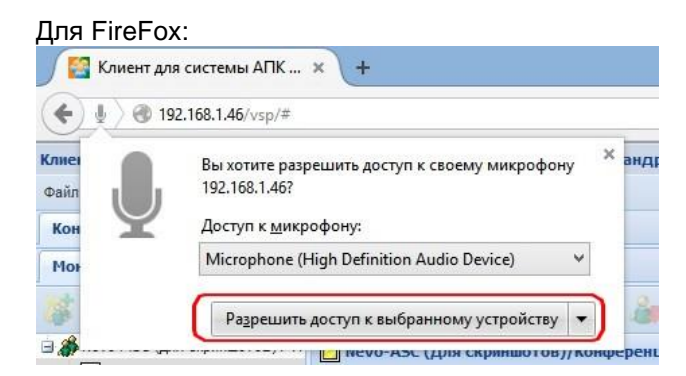

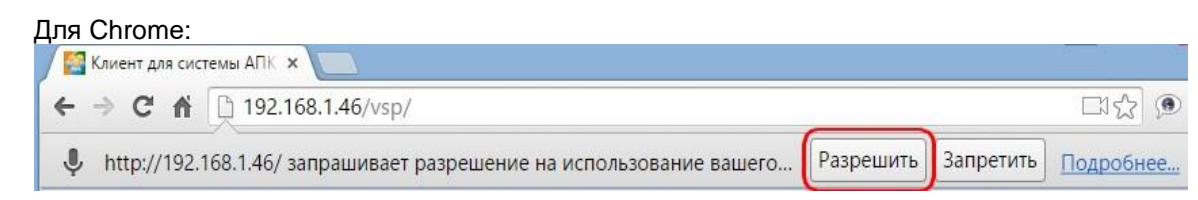

- **шаг 3.** Если запрос не появился и подключения не произошло, возможно вы случайно уже запретили браузеру (постоянно) доступ к микрофону. Вы этом случае следует разрешить его снова

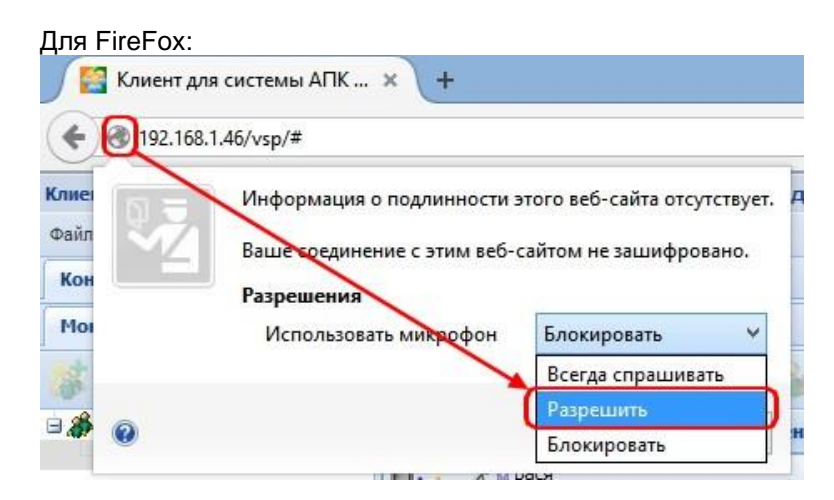

#### Для Chromе:

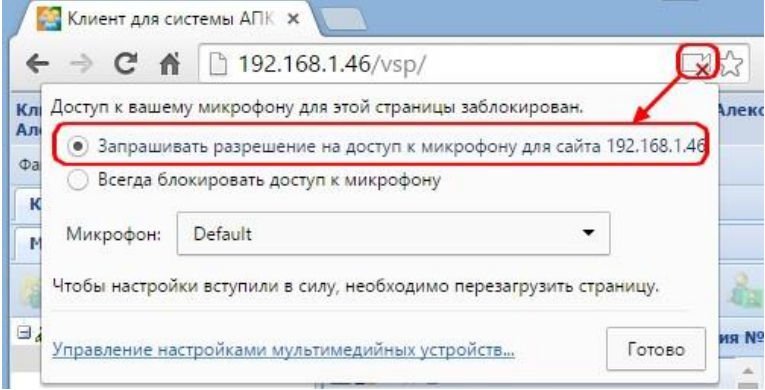

<span id="page-37-0"></span>и повторить действия начиная с **шага 1.**

### <span id="page-38-0"></span>**4.6 Вход по общей web-ссылке**

Для конференции можно сформировать общую web-ссылку для <u>онлайн-подключения</u> участников, задающих своё имя самостоятельно:

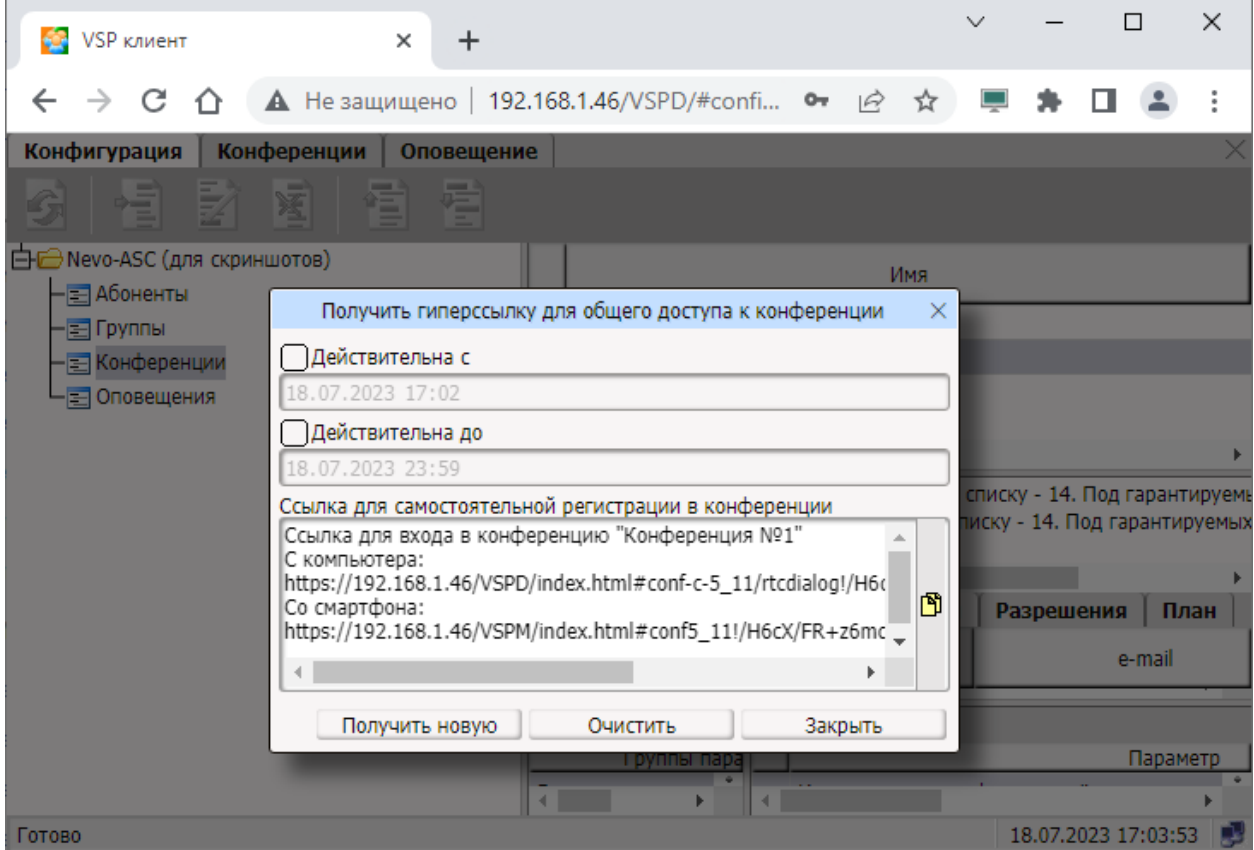

#### Получивший ссылку участник указывает своё имя:

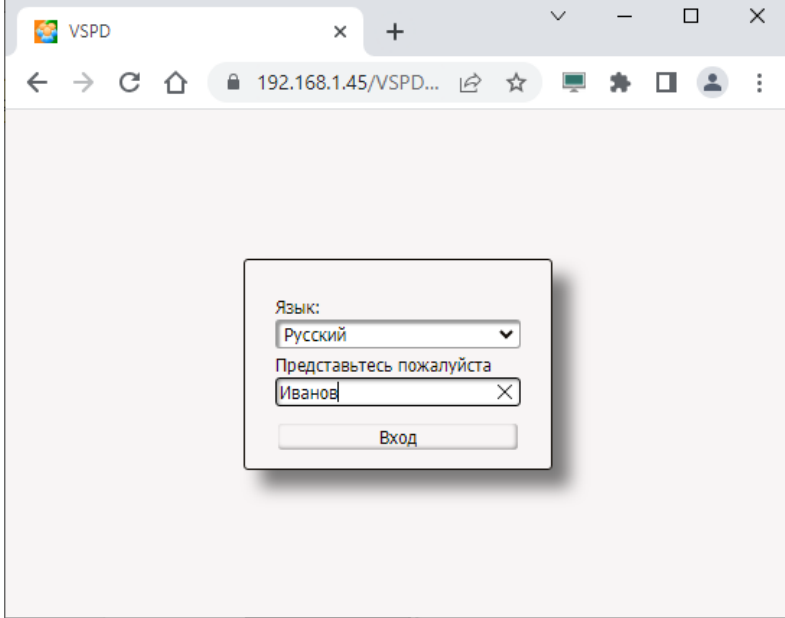

Если конференция ещё не загружена супервизором, участник ожидает загрузки и начала конференции:

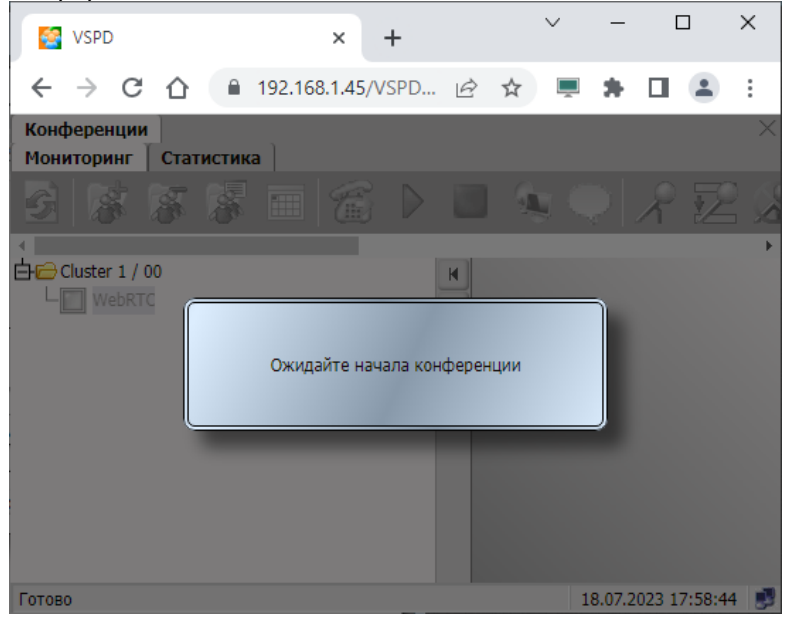

После загрузки конференции участник получает обычный интерфейс с правом управления только своим состоянием и [онлайн-подключения.](#page-36-0)

#### **4.7 Работа с закладкой «Фильтр»**

Для быстрого отображение участников по заданным параметрам предусмотрена закладка «фильтр»

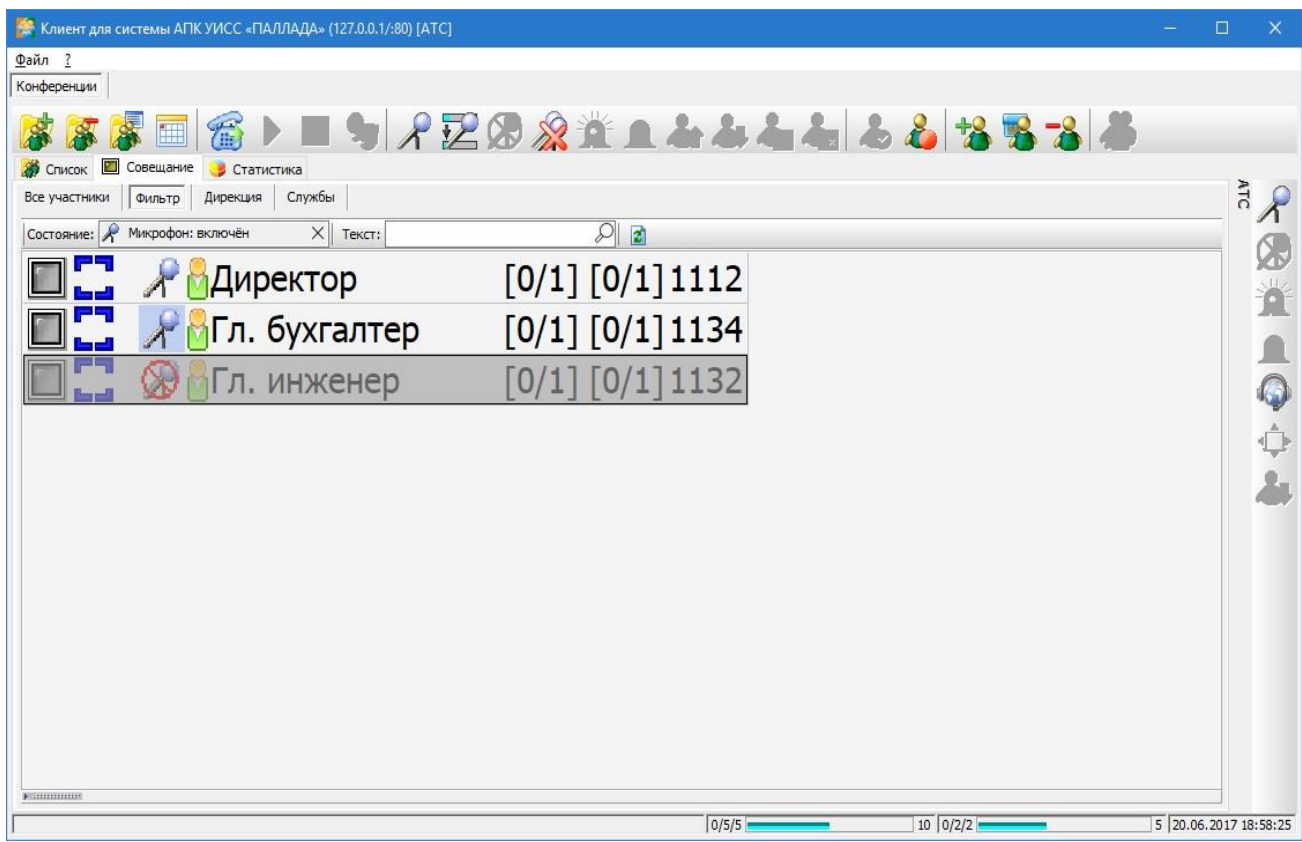

#### *Рисунок 25: Закладка «Фильтр»*

Фильтрация осуществляется по условиям:

• Активность

- o активен + помеха
- o помеха
- Микрофон
	- o выключен
	- o включён
	- o "прошу слова"
	- o включён + "прошу слова"
- Перебой
	- o перебивает
	- o перебит
	- o перебивает + перебит
	- Статус подключения
		- o подключение
			- o подключён
			- o отбит/отбился
			- o неуспешный вызов

Также предусмотрен текстовый фильтр. Он объединяется с фильтром по условию по **«И»**

В процессе проведения конференции, часть изначально отфильтрованных участников перестают соответствовать условию. В этом случае, на участника накладывается серая маска. На Рис. 25, «Главный инженер» перестал соответствовать условию «Микрофон включён».

Для очистки закладки от таких записей, предназначена кнопка «**обновить (F5)**»

Этот механизм позволяет отследить кратковременные переходы через состояния и избежать «перепрыгивания» участника с позиции на позицию.